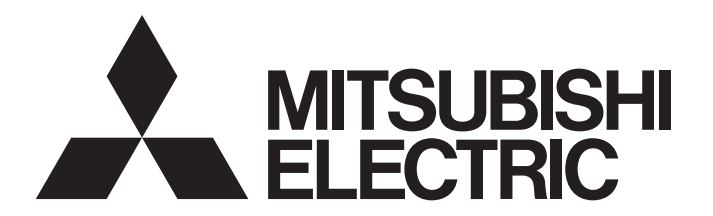

# PROGRAMMABLE CONTROLLERS MELSEC iQ-F

MELSEC iQ-F FX5 User's Manual (Startup)

# <span id="page-2-0"></span>**SAFETY PRECAUTIONS**

(Read these precautions before use.)

Before using this product, please read this manual and the relevant manuals introduced in this manual carefully and pay full attention to safety in order to handle the product correctly.

This manual classifies the safety precautions into two categories:  $\sqrt{\Lambda}$  WARNING] and  $\sqrt{\Lambda}$  CAUTION].

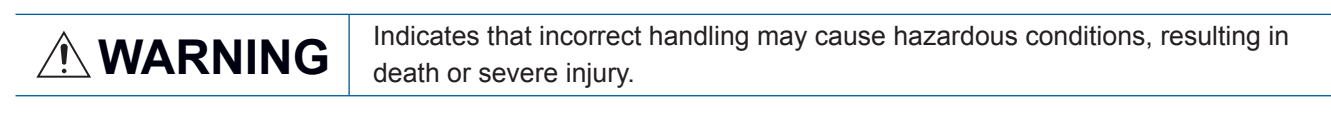

 $\triangle$  **CAUTION**  $\parallel$  Indicates that incorrect handling may cause hazardous conditions, resulting in minor or moderate injury or property damage.

Depending on the circumstances, procedures indicated by  $\frac{1}{2}$  CAUTION] may also cause severe injury. It is important to follow all precautions for personal safety.

Store this manual in a safe place so that it can be read whenever necessary. Always forward it to the end user.

# [DESIGN PRECAUTIONS]

### **WARNING**

- Make sure to set up the following safety circuits outside the PLC to ensure safe system operation even during external power supply problems or PLC failure. Otherwise, malfunctions may cause serious accidents.
	- Most importantly, set up the following: an emergency stop circuit, a protection circuit, an interlock circuit for opposite movements (such as normal vs. reverse rotation), and an interlock circuit (to prevent damage to the equipment at the upper and lower positioning limits).
	- Note that when the CPU module detects an error, such as a watchdog timer error, during selfdiagnosis, all outputs are turned off. Also, when an error that cannot be detected by the CPU module occurs in an input/output control block, output control may be disabled. External circuits and mechanisms should be designed to ensure safe machinery operation in such a case.
	- Note that the output current of the 24 V DC service power supply varies depending on the model and the absence/presence of extension modules. If an overload occurs, the voltage automatically drops, inputs in the PLC are disabled, and all outputs are turned off. External circuits and mechanisms should be designed to ensure safe machinery operation in such a case.
	- Note that when an error occurs in a relay, transistor or triac of an output circuit, the output might stay on or off. For output signals that may lead to serious accidents, external circuits and mechanisms should be designed to ensure safe machinery operation in such a case.
- Construct an interlock circuit in the program so that the whole system always operates on the safe side before executing the control (for data change) of the PLC in operation. Read the manual thoroughly and ensure complete safety before executing other controls (for program change, parameter change, forcible output and operation status change) of the PLC in operation. Otherwise, the machine may be damaged and accidents may occur due to erroneous operations.
- In an output circuit, when a load current exceeding the current rating or an overcurrent caused by a load short-circuit flows for a long time, it may cause smoke and fire. To prevent this, configure an external safety circuit, such as a fuse.
- For the operating status of each station after a communication failure of the network, refer to relevant manuals for the network. Incorrect output or malfunction may result in an accident.
- To maintain the safety of the programmable controller system against unauthorized access from external devices via the network, take appropriate measures. To maintain the safety against unauthorized access via the Internet, take measures such as installing a firewall.

# **ACAUTION**

- When an inductive load such as a lamp, heater, or solenoid valve is controlled, a large current (approximately ten times greater than normal) may flow when the output is turned from off to on. Take proper measures so that the flowing current dose not exceed the value corresponding to the maximum load specification of the resistance load.
- After the CPU module is powered on or is reset, the time taken to enter the RUN status varies depending on the system configuration, parameter settings, and/or program size. Design circuits so that the entire system will always operate safely, regardless of this variation in time.
- Simultaneously turn on and off the power supplies of the CPU module and extension modules.
- If a long-time power failure or an abnormal voltage drop occurs, the PLC stops, and output is turned off. When the power supply is restored, it will automatically restart (when the RUN/STOP/RESET switch is on the RUN side).

# [INSTALLATION PRECAUTIONS]

# **WARNING**

- Make sure to cut off all phases of the power supply externally before attempting installation or wiring work. Failure to do so may cause electric shock or damage to the product.
- Use the product within the generic environment specifications described in the User's Manual (Hardware) of the CPU module used.

Never use the product in areas with excessive dust, oily smoke, conductive dusts, corrosive gas (salt air,  $Cl_2$ , H<sub>2</sub>S, SO<sub>2</sub> or NO<sub>2</sub>), flammable gas, vibration or impacts, or expose it to high temperature, condensation, or rain and wind.

If the product is used in such conditions, electric shock, fire, malfunctions, deterioration or damage may occur.

# [INSTALLATION PRECAUTIONS]

# **CAUTION**

- Do not touch the conductive parts of the product directly. Doing so may cause device failures or malfunctions.
- When drilling screw holes or wiring, make sure that cutting and wiring debris do not enter the ventilation slits of the PLC. Failure to do so may cause fire, equipment failures or malfunctions.
- For the product supplied together with a dust proof sheet, the sheet should be affixed to the ventilation slits before the installation and wiring work to prevent foreign objects such as cutting and wiring debris.

However, when the installation work is completed, make sure to remove the sheet to provide adequate ventilation. Failure to do so may cause fire, equipment failures or malfunctions.

- Install the product on a flat surface. If the mounting surface is rough, undue force will be applied to the PC board, thereby causing nonconformities.
- Install the product securely using a DIN rail or mounting screws.
- Connect the expansion board and expansion adapter securely to their designated connectors. Loose connections may cause malfunctions.
- Make sure to affix the expansion board with tapping screws. Tightening torque should follow the specifications in the manual. If the screws are tightened outside of the specified torque range, poor connections may cause malfunctions.

# **CAUTION**

- Work carefully when using a screwdriver such as installation of the product. Failure to do so may cause damage to the product or accidents.
- Connect the extension cables, peripheral device cables, input/output cables and battery connecting cable securely to their designated connectors. Loose connections may cause malfunctions.
- When using an SD memory card, insert it into the SD memory card slot. Check that it is inserted completely. Poor contact may cause malfunction.
- Turn off the power to the PLC before attaching or detaching the following devices. Failure to do so may cause equipment failures or malfunctions.
	- Peripheral devices, expansion board, expansion adapter, and connector conversion adapter
	- Extension modules, bus conversion module, and connector conversion module
	- Battery

# [WIRING PRECAUTIONS]

# **WARNING**

- Make sure to cut off all phases of the power supply externally before attempting installation or wiring work. Failure to do so may cause electric shock or damage to the product.
- Make sure to attach the terminal cover, provided as an accessory, before turning on the power or initiating operation after installation or wiring work. Failure to do so may cause electric shock.
- $\bullet$  The temperature rating of the cable should be 80 °C or more.
- Make sure to wire the screw terminal block in accordance with the following precautions. Failure to do so may cause electric shock, equipment failures, a short-circuit, wire breakage, malfunctions, or damage to the product.
	- The disposal size of the cable end should follow the dimensions described in the User's Manual (Hardware) of the CPU module used.
	- Tightening torque should follow the specifications in the User's Manual (Hardware) of the CPU module used.
	- Tighten the screws using a Phillips-head screwdriver No. 2 (shaft diameter 6 mm or less). Make sure that the screwdriver does not touch the partition part of the terminal block.
- Make sure to properly wire to the terminal block (European type) in accordance with the following precautions. Failure to do so may cause electric shock, equipment failures, a short-circuit, wire breakage, malfunctions, or damage to the product.
	- The disposal size of the cable end should follow the dimensions described in the User's Manual (Hardware) of the CPU module used.
	- Tightening torque should follow the specifications in the User's Manual (Hardware) of the CPU module used.
	- Twist the ends of strand wire and make sure that there are no loose wires.
	- Do not solder-plate the electric wire ends.
	- Do not connect more than the specified number of wires or electric wires of unspecified size.
	- Affix the electric wires so that neither the terminal block nor the connected parts are directly stressed.

# [WIRING PRECAUTIONS]

# **CAUTION**

- Do not supply power to the [24+] and [24V] terminals (24 V DC service power supply) on the CPU module or extension modules. Doing so may cause damage to the product.
- $\bullet$  Perform class D grounding (grounding resistance: 100  $\Omega$  or less) of the grounding terminal on the CPU module and extension modules with a wire 2 mm2 or thicker. Do not use common grounding with heavy electrical systems (refer to the User's Manual (Hardware) of the CPU module used).
- Connect the power supply to the dedicated terminals specified in the User's Manual (Hardware) of the CPU module used. If an AC power supply is connected to a DC input/output terminal or DC power supply terminal, the PLC will burn out.
- Do not wire vacant terminals externally. Doing so may damage the product.
- Install module so that excessive force will not be applied to terminal blocks, power connectors, I/O connectors, communication connectors, or communication cables. Failure to do so may result in wire damage/breakage or PLC failure.
- Make sure to observe the following precautions in order to prevent any damage to the machinery or accidents due to malfunction of the PLC caused by abnormal data written to the PLC due to the effects of noise.
	- Do not bundle the power line, control line and communication cables together with or lay them close to the main circuit, high-voltage line, load line or power line. As a guideline, lay the power line, control line and communication cables at least 100 mm away from the main circuit, highvoltage line, load line or power line.
	- Ground the shield of the shield wire or shielded cable at one point on the PLC. However, do not use common grounding with heavy electrical systems.
	- Ground the shield of the analog input/output cable at one point on the signal receiving side. However, do not use common grounding with heavy electrical systems.

### [STARTUP AND MAINTENANCE PRECAUTIONS]

## **WARNING**

- Do not touch any terminal while the PLC's power is on. Doing so may cause electric shock or malfunctions.
- Before cleaning or retightening terminals, cut off all phases of the power supply externally. Failure to do so in the power ON status may cause electric shock.
- Before modifying the program in operation, forcible output, running or stopping the PLC, read through this manual carefully, and ensure complete safety. An operation error may damage the machinery or cause accidents.
- Do not change the program in the PLC from two or more peripheral equipment devices at the same time. (i.e. from an engineering tool and a GOT) Doing so may cause destruction or malfunction of the PLC program.

# **WARNING**

- Use the battery for memory backup in conformance to the User's Manual (Hardware) of the CPU module used.
	- Use the battery for the specified purpose only.
	- Connect the battery correctly.
	- Do not charge, disassemble, heat, put in fire, short-circuit, connect reversely, weld, swallow or burn the battery, or apply excessive forces (vibration, impact, drop, etc.) to the battery.
	- Do not store or use the battery at high temperatures or expose to direct sunlight.

 - Do not expose to water, bring near fire or touch liquid leakage or other contents directly. Incorrect handling of the battery may cause heat excessive generation, bursting, ignition, liquid leakage or deformation, and lead to injury, fire or failures and malfunction of facilities and other equipment.

## [STARTUP AND MAINTENANCE PRECAUTIONS]

# **CAUTION**

- Do not disassemble or modify the PLC. Doing so may cause fire, equipment failures, or malfunctions. For repair, contact your local Mitsubishi Electric representative.
- After the first use of the SD memory card, do not insert/remove the memory card more than 500 times. 500 times or more may cause malfunction.
- Turn off the power to the PLC before connecting or disconnecting any extension cable. Failure to do so may cause equipment failures or malfunctions.
- Turn off the power to the PLC before attaching or detaching the following devices. Failure to do so may cause equipment failures or malfunctions.
	- Peripheral devices, expansion board, expansion adapter, and connector conversion adapter
	- Extension modules, bus conversion module, and connector conversion module
	- Battery

# [OPERATION PRECAUTIONS]

# **CAUTION**

● Construct an interlock circuit in the program so that the whole system always operates on the safe side before executing the control (for data change) of the PLC in operation. Read the manual thoroughly and ensure complete safety before executing other controls (for program change, parameter change, forcible output and operation status change) of the PLC in operation. Otherwise, the machine may be damaged and accidents may occur by erroneous operations.

# [DISPOSAL PRECAUTIONS]

### **CAUTION**

- Please contact a certified electronic waste disposal company for the environmentally safe recycling and disposal of your device.
- When disposing of batteries, separate them from other waste according to local regulations. (For details of the Battery Directive in EU countries, refer to the User's Manual (Hardware) of the CPU module used.)

# **CAUTION**

- When transporting the PLC with the optional battery, turn on the PLC before shipment, confirm that the battery mode is set using a parameter and the BAT LED is OFF, and check the battery life. If the PLC is transported with the BAT LED ON or the battery exhausted, the battery-backed data may be unstable during transportation.
- The PLC is a precision instrument. During transportation, avoid impacts larger than those specified in the general specifications of the User's Manual (Hardware) of the CPU module by using dedicated packaging boxes and shock-absorbing palettes. Failure to do so may cause failures in the PLC. After transportation, verify operation of the PLC and check for damage of the mounting part, etc.
- When transporting lithium batteries, follow required transportation regulations. (For details on the regulated products, refer to the User's Manual (Hardware) of the CPU module used.)
- When fumigants that contain halogen materials such as fluorine, chlorine, bromine, and iodine are used for disinfecting and protecting wooden packaging from insects, they cause malfunction when entering our products. Please take necessary precautions to ensure that remaining materials from fumigant do not enter our products, or treat packaging with methods other than fumigation (heat method). Additionally, disinfect and protect wood from insects before packing products.

# <span id="page-8-0"></span>**INTRODUCTION**

This manual contains text, diagrams and explanations which will guide the reader in the correct installation, safe use and operation of the FX5 Programmable Controllers and should be read and understood before attempting to install or use the module.

Always forward it to the end user.

#### **Regarding use of this product**

- This product has been manufactured as a general-purpose part for general industries, and has not been designed or manufactured to be incorporated in a device or system used in purposes related to human life.
- Before using the product for special purposes such as nuclear power, electric power, aerospace, medicine or passenger movement vehicles, consult Mitsubishi Electric.
- This product has been manufactured under strict quality control. However when installing the product where major accidents or losses could occur if the product fails, install appropriate backup or failsafe functions in the system.

#### **Note**

- If in doubt at any stage during the installation of the product, always consult a professional electrical engineer who is qualified and trained in the local and national standards. If in doubt about the operation or use, please consult the nearest Mitsubishi Electric representative.
- Since the examples indicated by this manual, technical bulletin, catalog, etc. are used as a reference, please use it after confirming the function and safety of the equipment and system. Mitsubishi Electric will accept no responsibility for actual use of the product based on these illustrative examples.
- This manual content, specification etc. may be changed without a notice for improvement.
- The information in this manual has been carefully checked and is believed to be accurate; however, if you notice a doubtful point, an error, etc., please contact the nearest Mitsubishi Electric representative. When doing so, please provide the manual number given at the end of this manual.

# **CONTENTS**

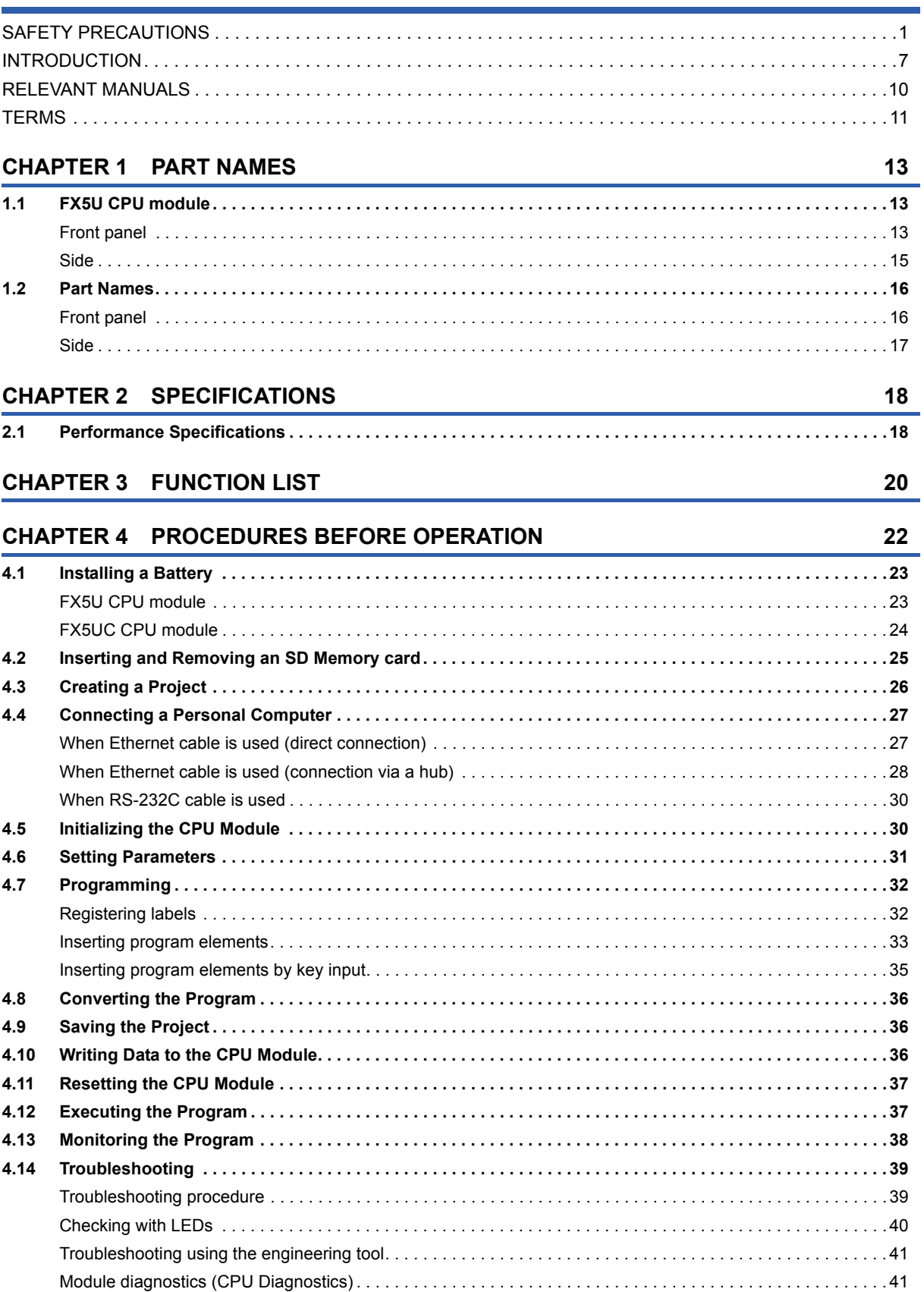

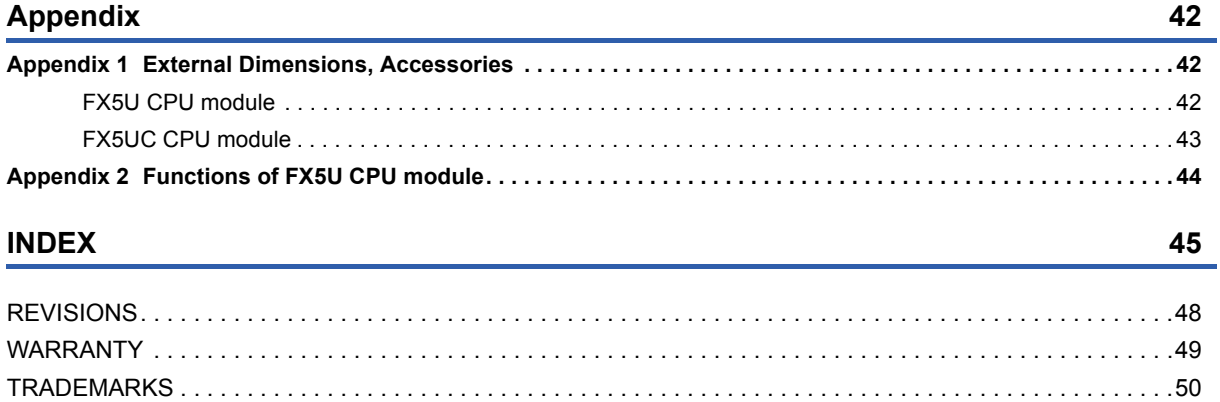

# <span id="page-11-0"></span>**RELEVANT MANUALS**

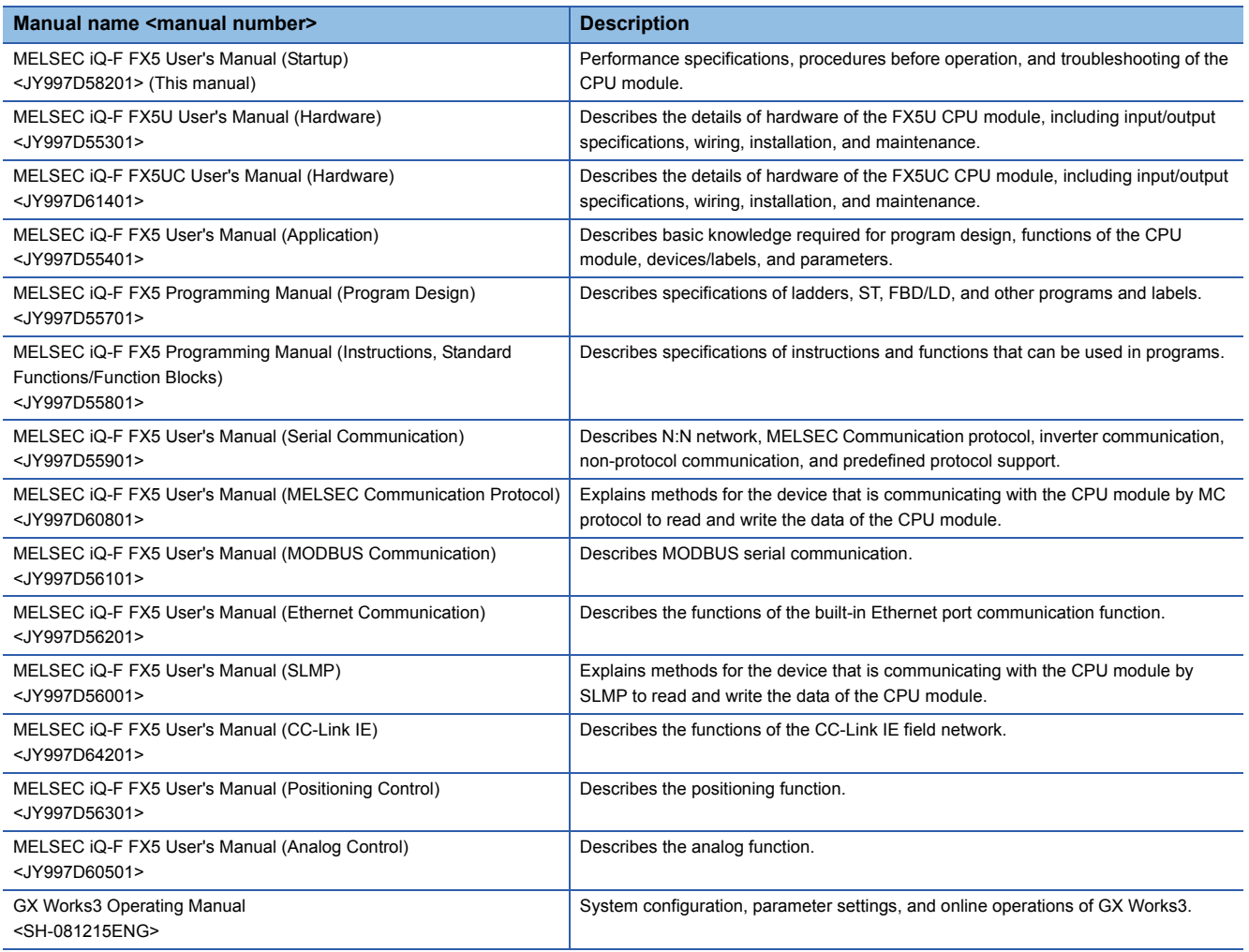

# <span id="page-12-0"></span>**TERMS**

Unless otherwise specified, this manual uses the following terms.

 $\cdot$   $\Box$  indicates a variable part to collectively call multiple models or versions.

(Example) FX5U-32MR/ES, FX5U-32MT/ES FX5U-32M/ES

 • For details on the FX3 devices that can be connected with the FX5, refer to the User's Manual (Hardware) of the CPU module to be used.

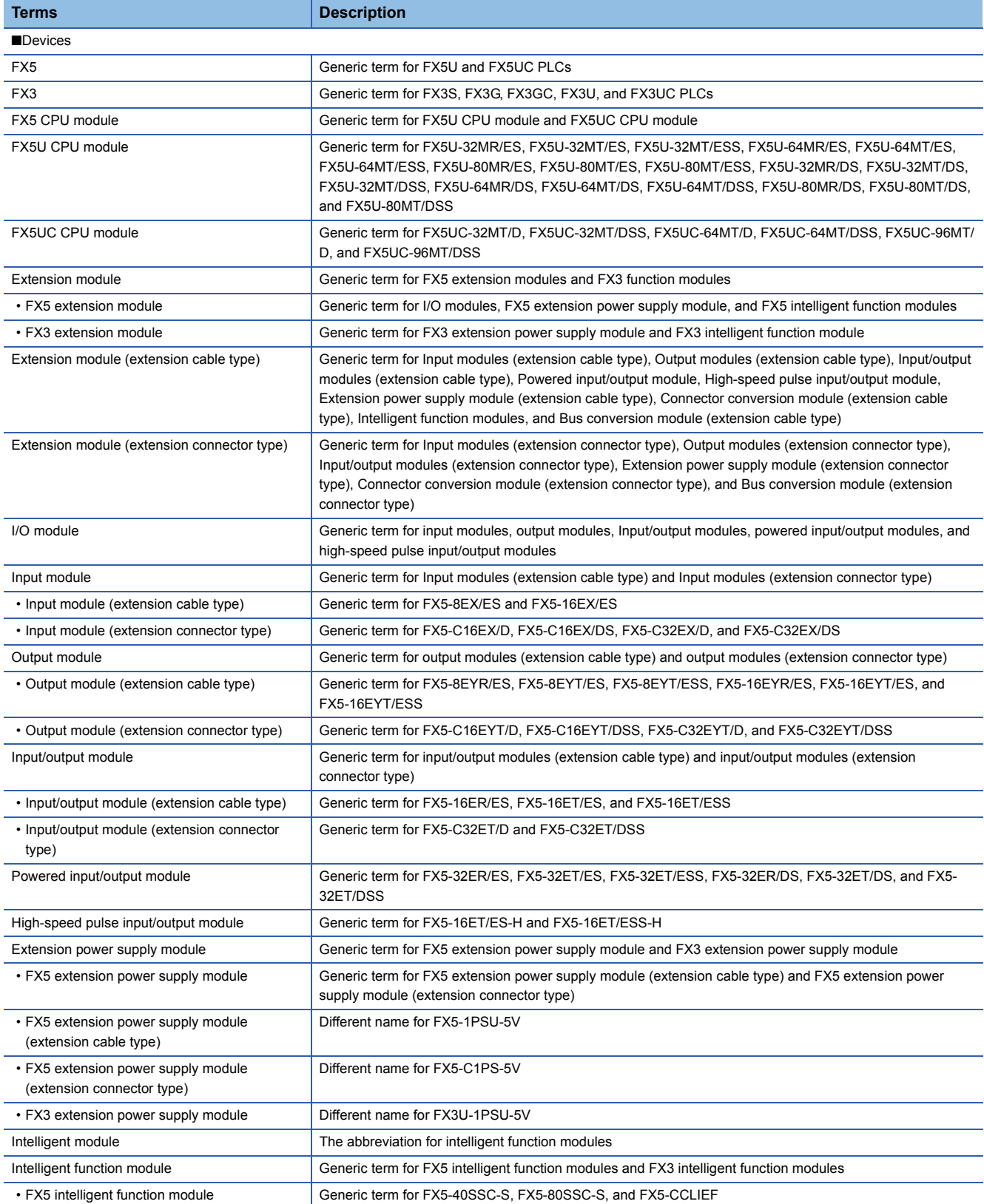

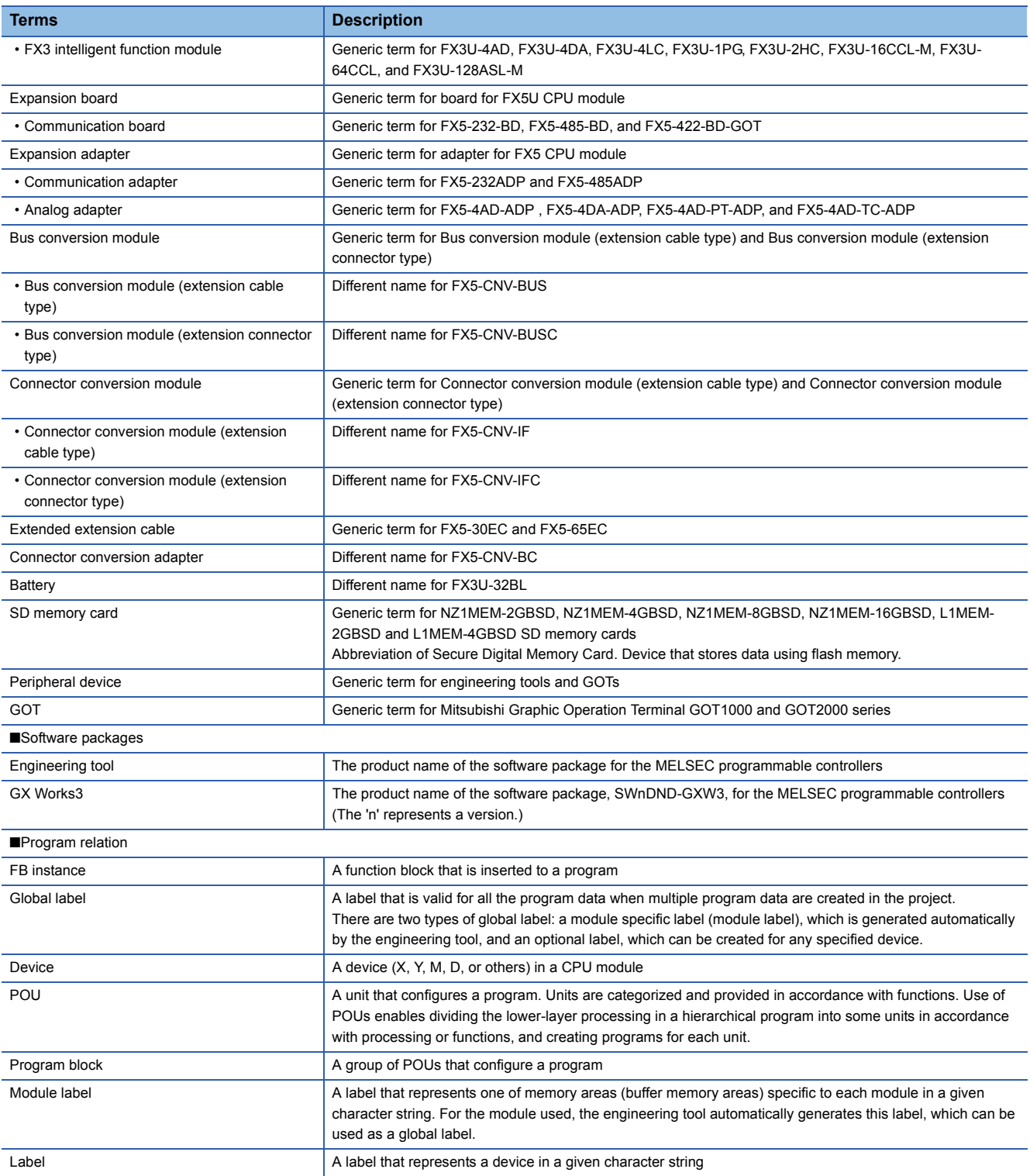

# <span id="page-14-0"></span>**1 PART NAMES**

This section describes the part names of the CPU module.

# <span id="page-14-1"></span>**1.1 FX5U CPU module**

# <span id="page-14-2"></span>**Front panel**

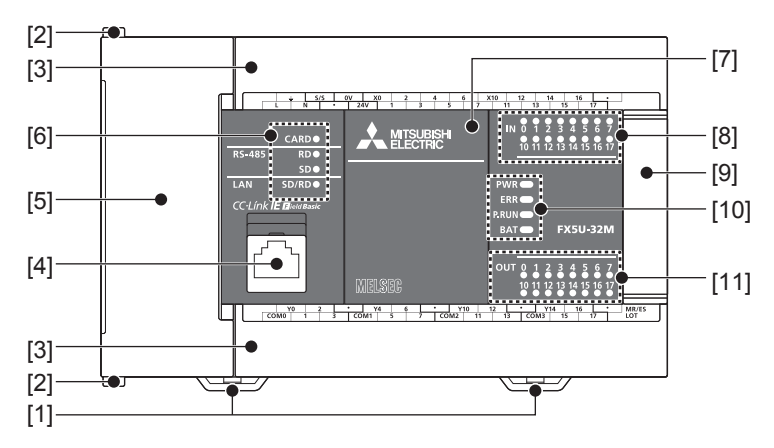

<span id="page-14-18"></span><span id="page-14-17"></span><span id="page-14-16"></span><span id="page-14-15"></span><span id="page-14-14"></span><span id="page-14-13"></span><span id="page-14-12"></span><span id="page-14-11"></span><span id="page-14-10"></span><span id="page-14-9"></span><span id="page-14-8"></span><span id="page-14-7"></span><span id="page-14-6"></span><span id="page-14-5"></span><span id="page-14-4"></span><span id="page-14-3"></span>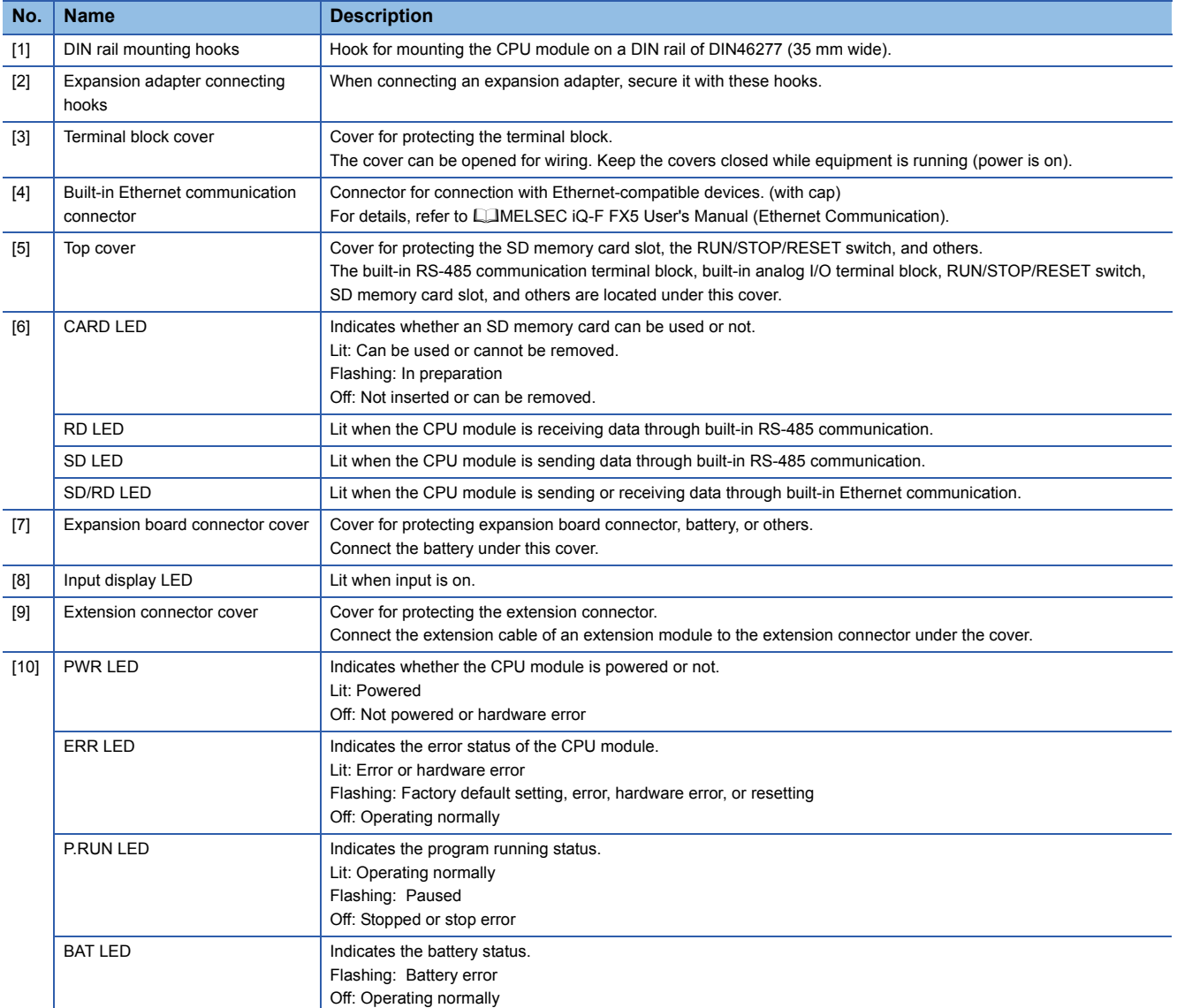

<span id="page-15-6"></span>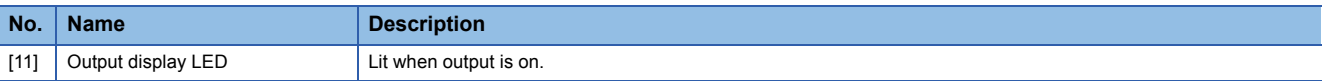

#### **With cover open**

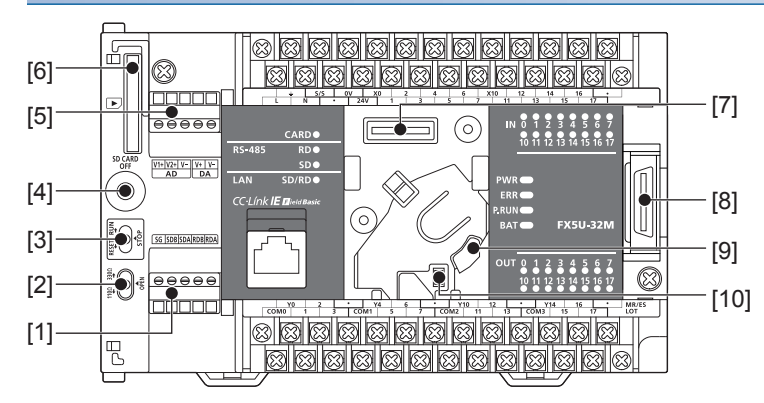

<span id="page-15-9"></span><span id="page-15-8"></span><span id="page-15-7"></span><span id="page-15-3"></span>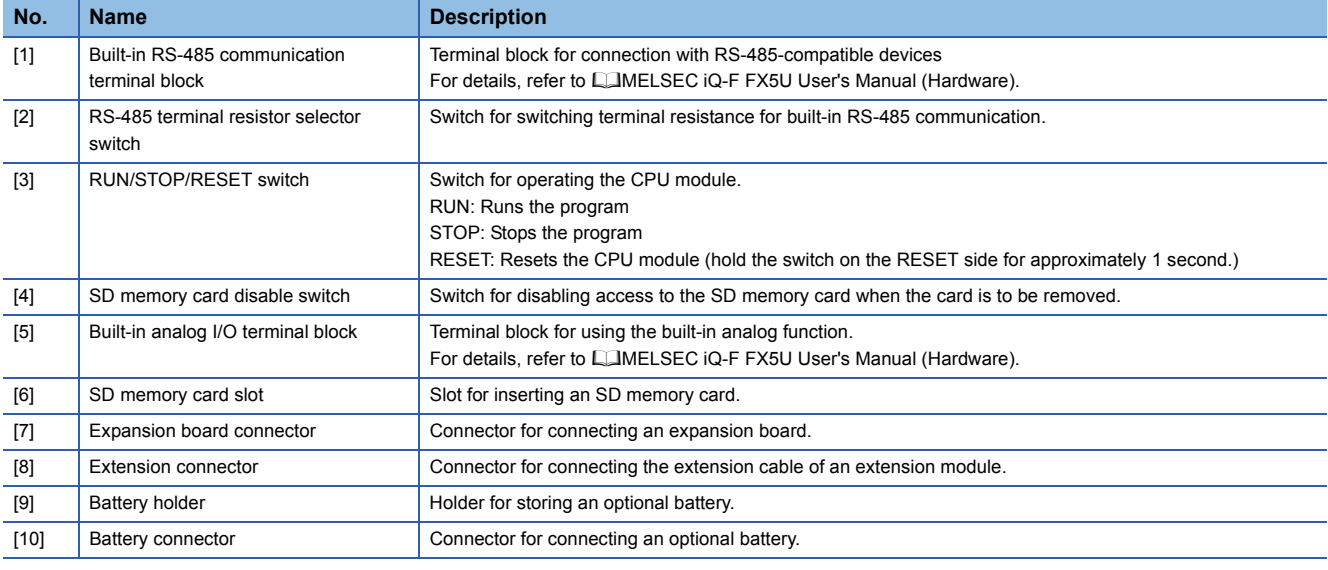

### <span id="page-15-10"></span><span id="page-15-5"></span><span id="page-15-4"></span><span id="page-15-2"></span><span id="page-15-1"></span><span id="page-15-0"></span> $Point$

Use a tool such as a screwdriver to operate RS-485 terminal resistor selector switch. Make sure that the edge of the tool does not damage the switch or the case.

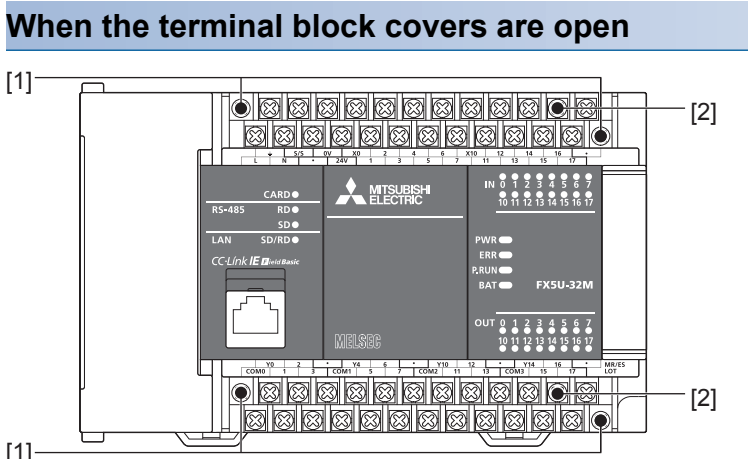

<span id="page-15-12"></span><span id="page-15-11"></span>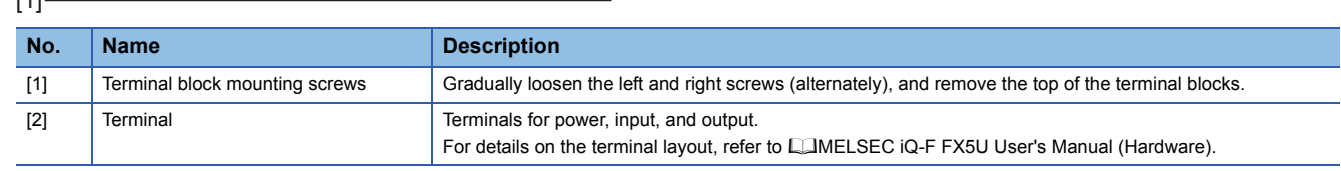

#### <span id="page-16-0"></span>**Left side/Right side**

#### Left side Right side

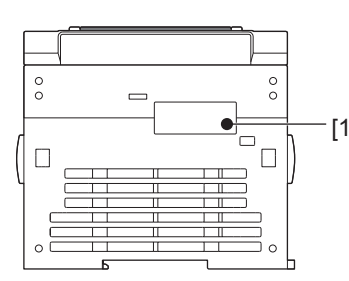

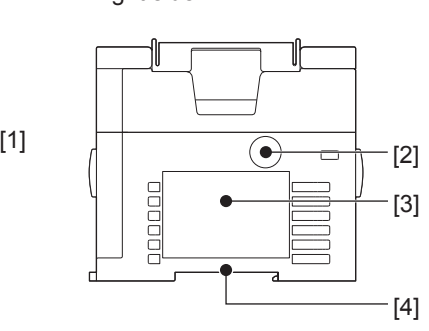

<span id="page-16-4"></span><span id="page-16-3"></span>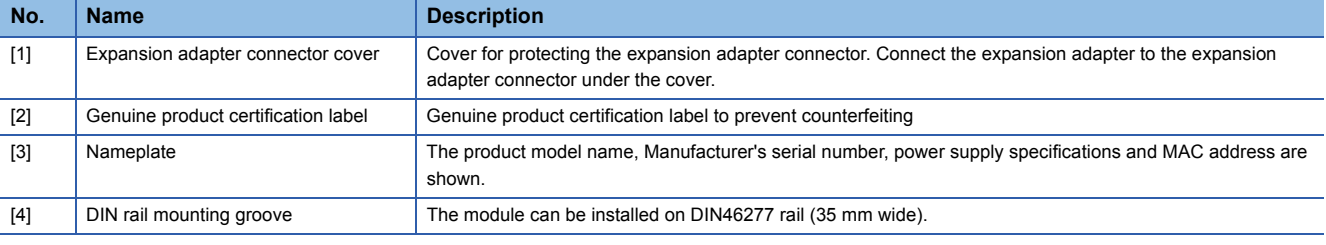

<span id="page-16-5"></span><span id="page-16-2"></span> $Point$ 

Products that do not have the genuine product certification label or nameplate and the nameplate are not covered by the warranty.

#### **Top side/Bottom side**

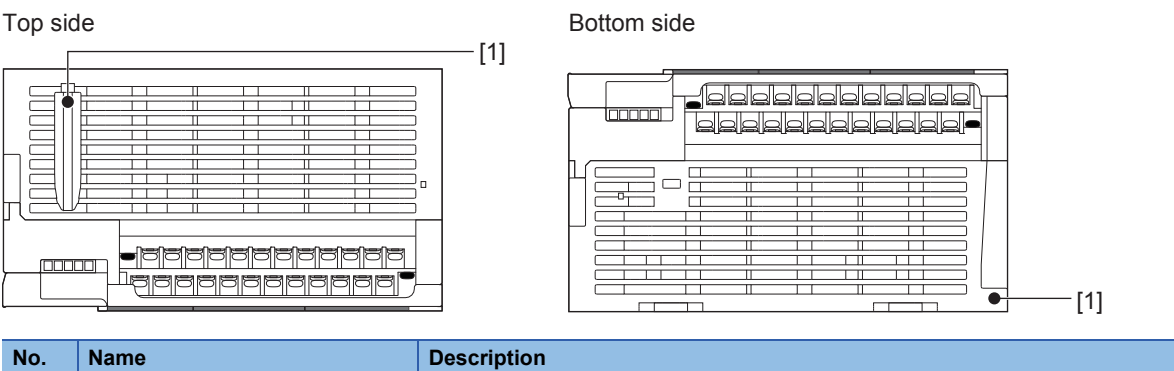

<span id="page-16-1"></span>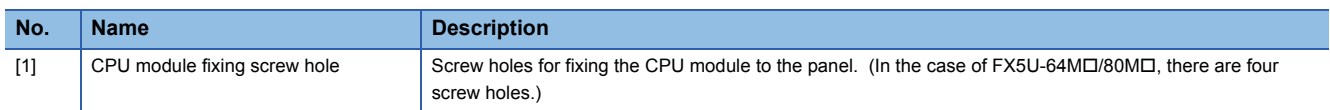

# <span id="page-17-1"></span><span id="page-17-0"></span>**Front panel**

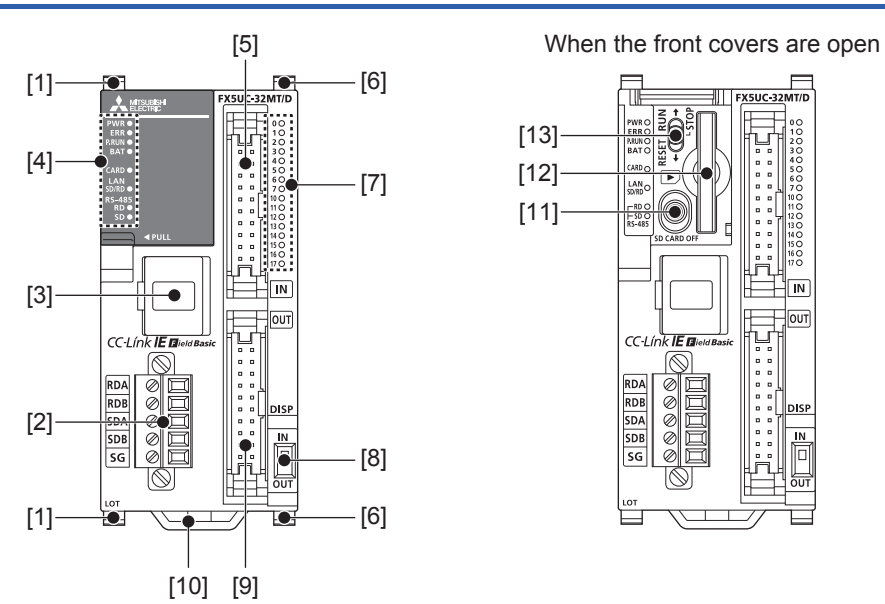

<span id="page-17-20"></span><span id="page-17-19"></span><span id="page-17-18"></span><span id="page-17-17"></span><span id="page-17-16"></span><span id="page-17-15"></span><span id="page-17-14"></span><span id="page-17-13"></span><span id="page-17-12"></span><span id="page-17-11"></span><span id="page-17-10"></span><span id="page-17-9"></span><span id="page-17-8"></span><span id="page-17-7"></span><span id="page-17-6"></span><span id="page-17-5"></span><span id="page-17-4"></span><span id="page-17-3"></span><span id="page-17-2"></span>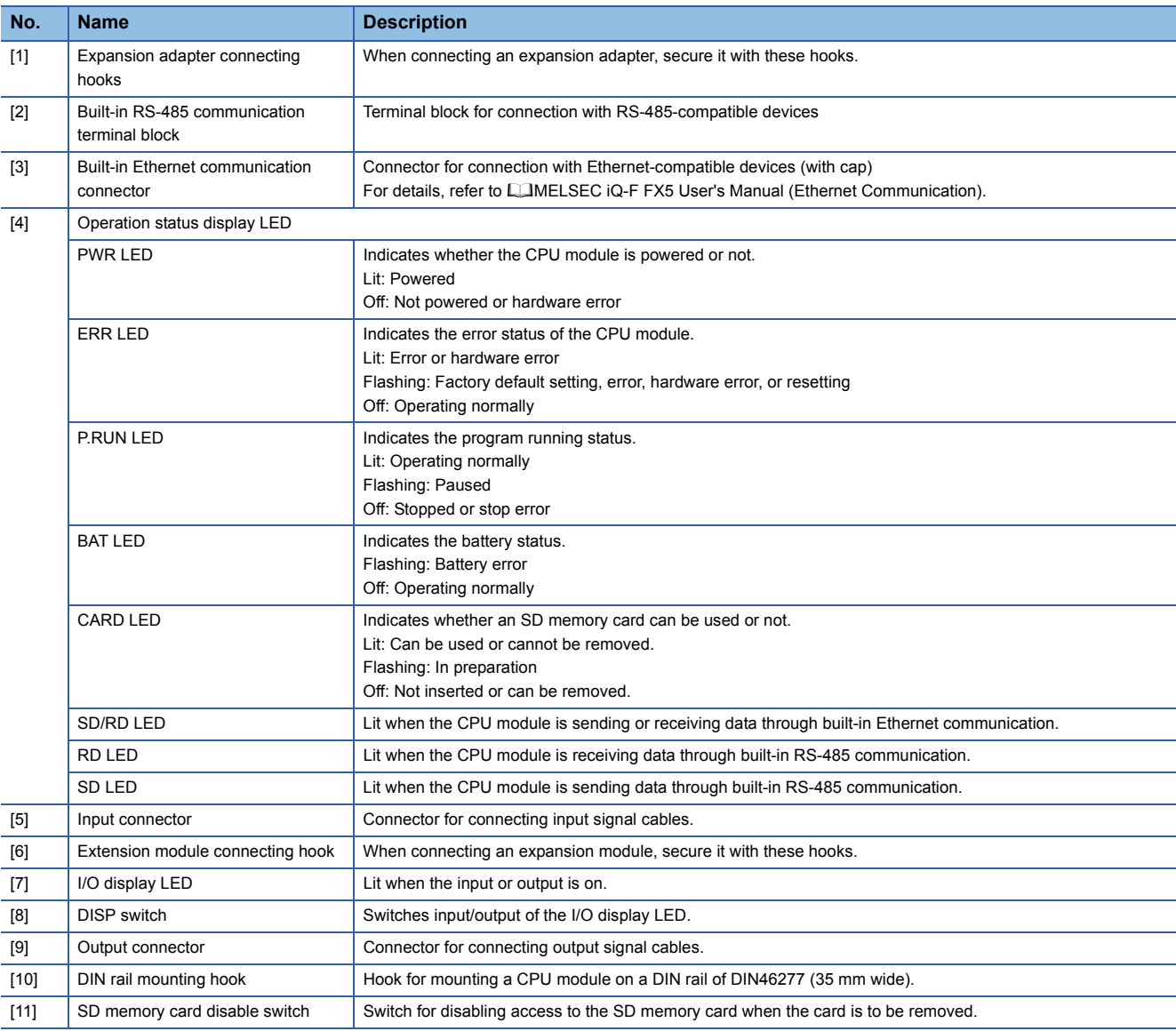

<span id="page-18-9"></span><span id="page-18-8"></span>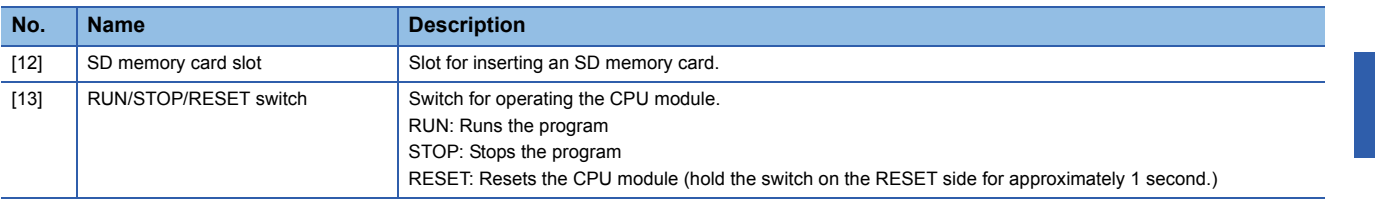

### <span id="page-18-0"></span>**Side**

#### **Left side/right side**

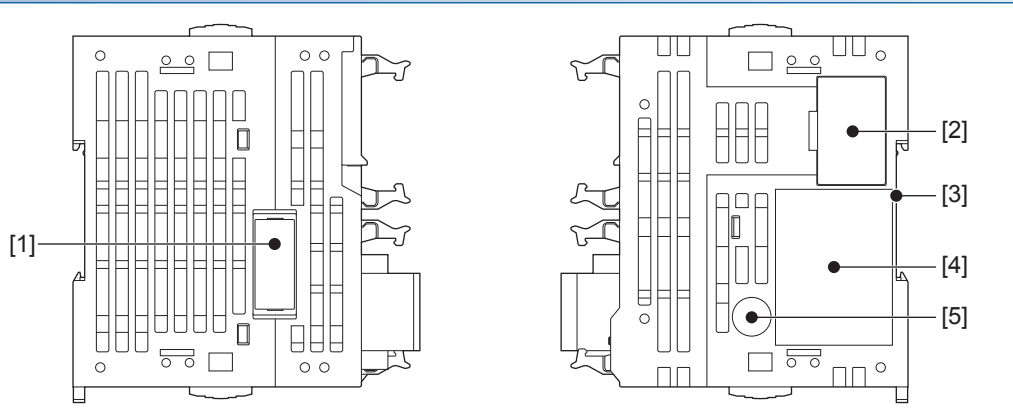

<span id="page-18-10"></span><span id="page-18-3"></span><span id="page-18-2"></span>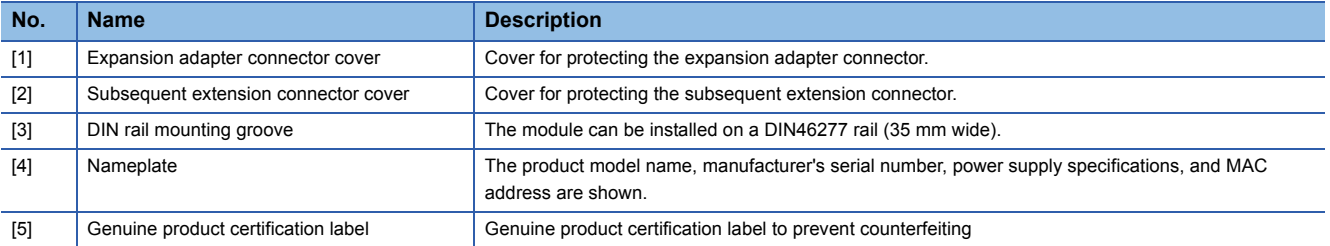

<span id="page-18-5"></span><span id="page-18-4"></span> $Point$ 

Products that do not have the genuine product certification label or nameplate are not covered by the warranty.

#### **Bottom side**

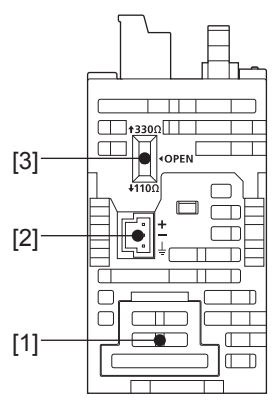

<span id="page-18-6"></span><span id="page-18-1"></span>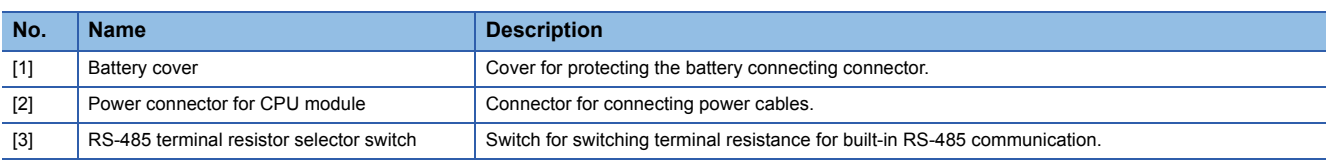

<span id="page-18-7"></span>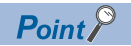

Use a tool such as a screwdriver to operate the RS-485 terminal resistance selector switch. Make sure that the tip of a tool does not damage the switch or case.

# <span id="page-19-0"></span>**2 SPECIFICATIONS**

The CPU module performance specifications are explained below. For details on the other specifications, refer to the following manual.

MELSEC iQ-F FX5U User's Manual (Hardware)

MELSEC iQ-F FX5UC User's Manual (Hardware)

# <span id="page-19-1"></span>**2.1 Performance Specifications**

<span id="page-19-15"></span><span id="page-19-13"></span><span id="page-19-11"></span><span id="page-19-10"></span><span id="page-19-7"></span><span id="page-19-6"></span>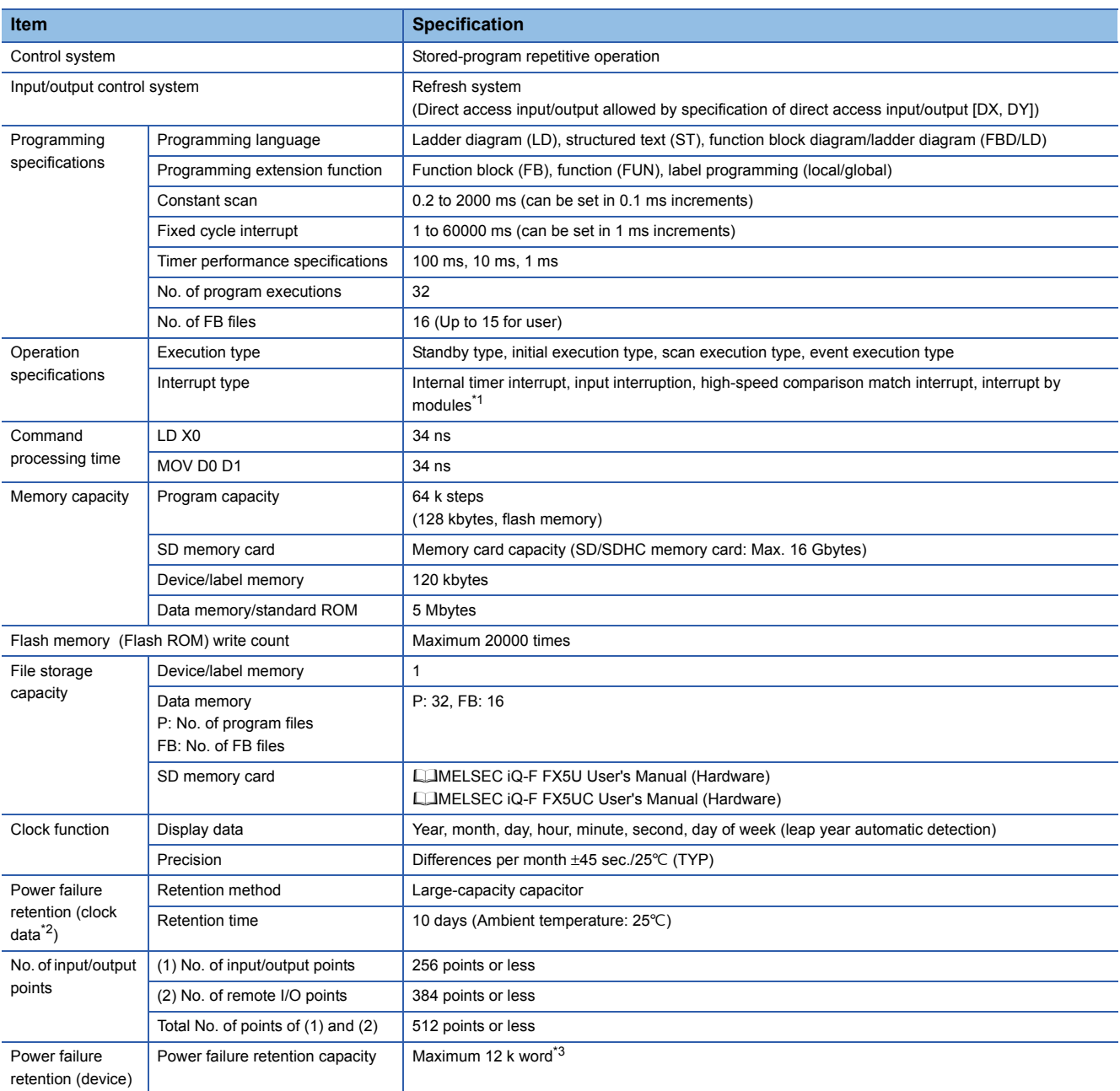

<span id="page-19-14"></span><span id="page-19-12"></span><span id="page-19-9"></span><span id="page-19-8"></span><span id="page-19-5"></span><span id="page-19-4"></span>\*1 Interruption from the intelligent function module and high-speed pulse input/output module.

<span id="page-19-2"></span>\*2 Clock data is retained using the power accumulated in a large-capacity capacitor incorporated into the PLC. When voltage of the largecapacity capacitor drops, clock data is no longer accurately retained. The retention period of a fully charged capacitor (electricity is conducted across the PLC for at least 30 minutes) is 10 days (ambient temperature: 25°C). How long the capacitor can hold the data depends on the operating ambient temperature. When the operating ambient temperature is high, the holding period is short.

<span id="page-19-3"></span>\*3 It is possible to back up all devices in device (high-speed) area. When a battery is used, it is also possible to back up devices in device (standard) area.

<span id="page-20-8"></span>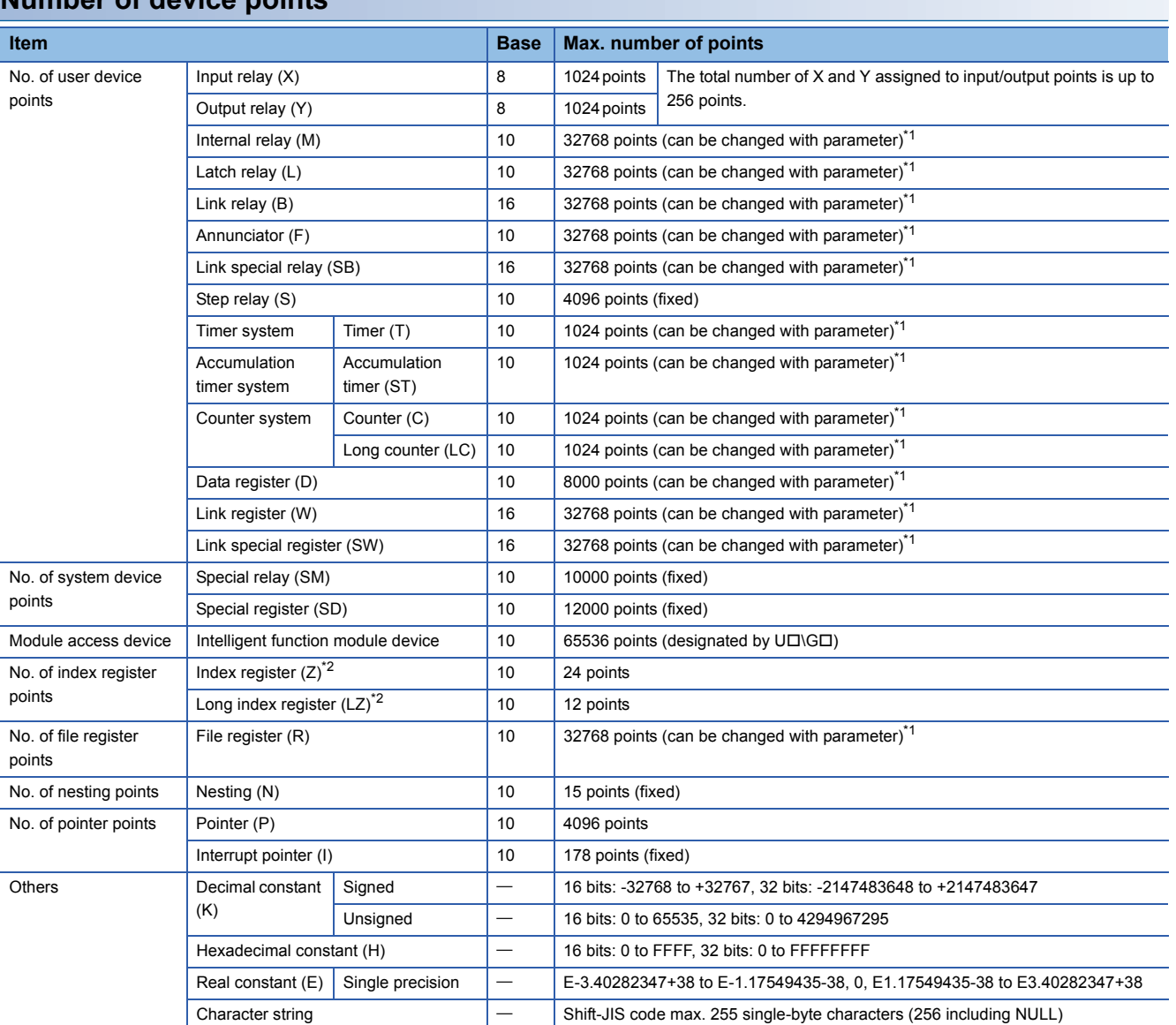

#### **Number of device points**

<span id="page-20-7"></span><span id="page-20-6"></span><span id="page-20-5"></span><span id="page-20-4"></span><span id="page-20-3"></span><span id="page-20-2"></span><span id="page-20-0"></span>\*1 Can be changed with parameters within the capacity range of the CPU built-in memory.

<span id="page-20-1"></span>\*2 Total of the index register (Z) and long index register (LZ) is maximum 24 words.

#### <span id="page-21-0"></span>The following table lists the functions of the CPU module.

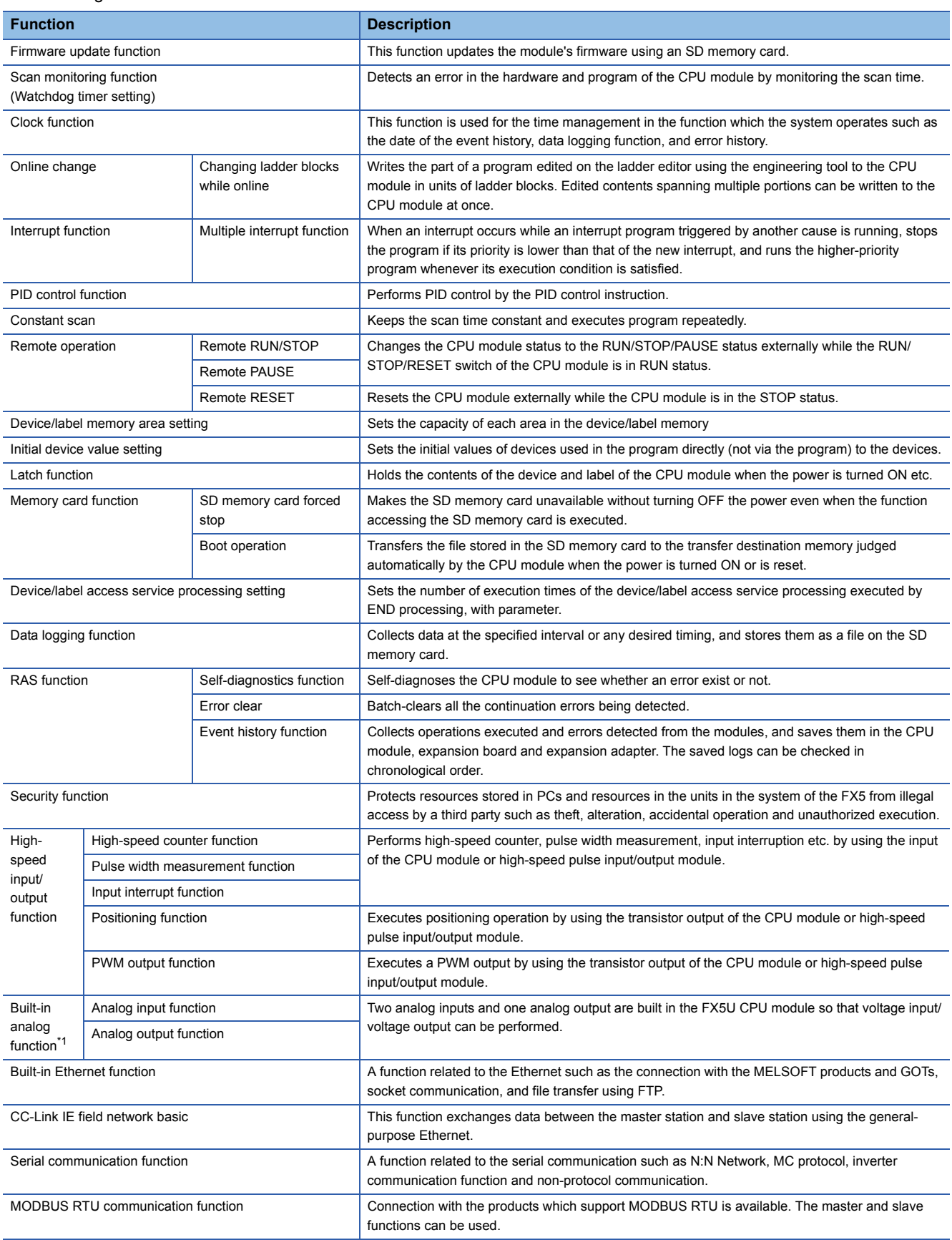

<span id="page-21-6"></span><span id="page-21-5"></span><span id="page-21-4"></span><span id="page-21-3"></span><span id="page-21-2"></span><span id="page-21-1"></span>\*1 Only the FX5U CPU module supports the functions.

# <span id="page-23-1"></span><span id="page-23-0"></span>**4 PROCEDURES BEFORE OPERATION**

This chapter describes the procedures before operation.

*1.* Installing a battery

Install a battery to the CPU module as needed. ( $\mathbb{F}$  [Page 23 Installing a Battery\)](#page-24-0)

*2.* Inserting an SD memory card

Insert an SD memory card to the CPU module as needed. (EP [Page 25 Inserting and Removing an SD Memory card\)](#page-26-0)

*3.* Wiring of each device

#### Wire each device.

MELSEC iQ-F FX5U User's Manual (Hardware)

MELSEC iQ-F FX5UC User's Manual (Hardware)

#### *4.* Connecting a personal computer

Connect the CPU module to a personal computer that has an engineering tool installed. ( $\Box$  Page 27 Connecting a Personal [Computer](#page-28-0))

#### *5.* Powering on the system

Check the following items, and then power on the system.

- A cable is correctly connected to the power supply.
- Power supply voltage is within the specified range.
- The CPU module is in the STOP state.

#### *6.* Initializing the CPU module

Initialize the CPU module using the engineering tool. ( $\sqrt{p}$  [Page 30 Initializing the CPU Module\)](#page-31-1)

#### *7.* Setting parameters

Set system parameters, CPU parameters, and module parameters. ( $\sqrt{P}$  [Page 31 Setting Parameters](#page-32-0)) When the following function of the CPU module are used, parameters of the function must be set.

- When the built-in Ethernet function is used
- When a function that uses SD memory card is used
- When any intelligent function module is mounted
- *8.* Programming

Create a program using the engineering tool. ( $\sqrt{p}$  [Page 32 Programming](#page-33-0))

#### *9.* Writing data to the programmable controller

Write the parameters and the program created by using the engineering tool to the programmable controller. ( $\Box$  Page 36 [Writing Data to the CPU Module\)](#page-37-2)

#### *10.* Resetting the CPU module

Restart the system in either of the following ways.

- Power off and on the system.
- Reset the CPU module. (CF [Page 37 Resetting the CPU Module\)](#page-38-0)

#### *11.* Executing the program

Run the CPU module, and check that the P.RUN LED turns on. (EP [Page 37 Executing the Program\)](#page-38-1)

#### *12.* Monitoring the program

Check that the program operates normally using the engineering tool. ( $\sqrt{P}$  [Page 38 Monitoring the Program\)](#page-39-0)

# <span id="page-24-0"></span>**4.1 Installing a Battery**

Install a battery to the CPU module as needed.

### <span id="page-24-1"></span>**FX5U CPU module**

#### **Installation procedure**

The battery is not included with the CPU module during shipment from the factory. To use the battery, attach it following the procedure below. Parameter setting is required to back up the device memory and clock data using the battery. (LUMELSEC iQ-F FX5U User's Manual (Hardware))

- *1.* Turn the power supply off.
- *2.* Remove the expansion board connector cover (A in figure below). If an expansion board is installed, remove it.

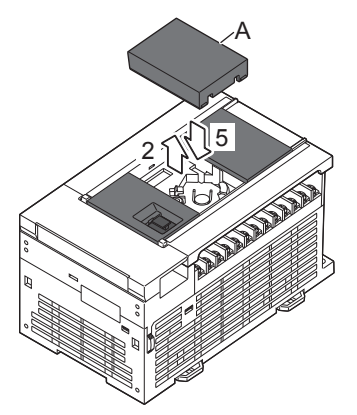

- *3.* Insert the battery connector (B in the figure below) of the battery.
- *4.* Set the battery inside the lower hook (C in the following figure), push up the upper hook (D in the following figure), and then fit the battery in the battery holder (E in the following figure). The following figure shows the position of the battery.

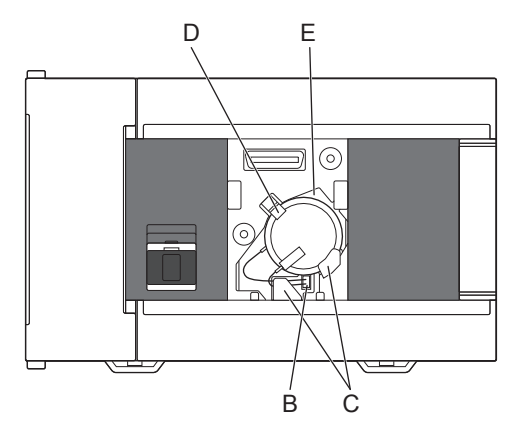

*5.* Attach the expansion board connector cover. If an expansion board was removed in step 2, reinstall it.

# <span id="page-25-0"></span>**FX5UC CPU module**

#### **Attachment procedure**

The battery is not incorporated in the CPU module at shipment from the factory. To use the battery, attach it following the procedure below. Proper parameter setting is required to back up the device memory and clock data using the battery. (MELSEC iQ-F FX5UC User's Manual (Hardware))

- *1.* Turn the power supply off.
- *2.* Remove the battery cover (A in the figure below).

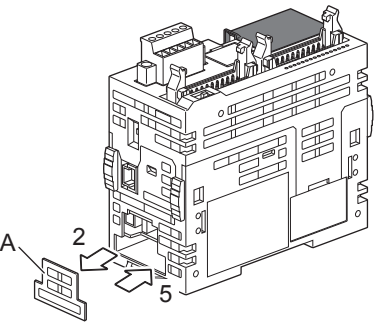

- *3.* Push the battery into the battery holder (B in the figure below).
- *4.* Insert the battery connector (C in the figure below) of the battery.

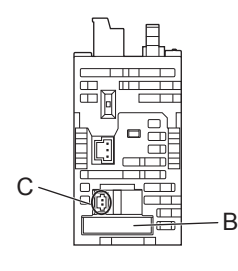

*5.* Attach the battery cover.

# <span id="page-26-0"></span>**4.2 Inserting and Removing an SD Memory card**

The following explains insertion and removal of the SD memory card.

#### **Insertion procedure**

Mount the SD memory card. Pay attention to the direction of the card and follow the procedure below.

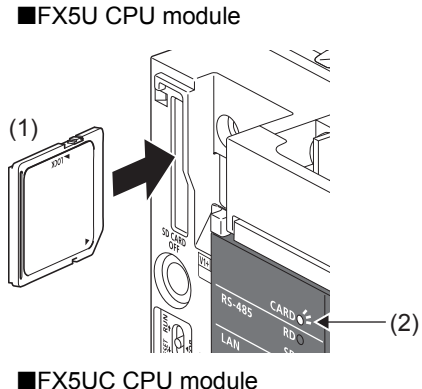

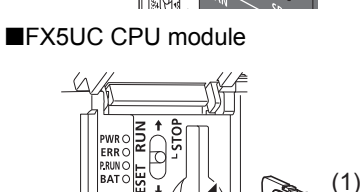

- *1.* Insert the SD memory card (1) straight into the SD memory card slot. Make sure that the notch of the card is directed downward. After mounting, check that the card is mounted completely. If the card is mounted incompletely, malfunction may occur due to poor contact.
- *2.* The CARD LED (2) blinks until the SD memory card becomes available.
- *3.* The CARD LED turns on when the SD memory card is available.
- *4.* If the CARD LED does not turn on even though the SD memory card is mounted, make sure that SM606 (memory card disable request) and SM607 (memory card disable status flag) are OFF by using engineering tools.

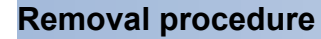

#### **EFX5U CPU module**

(2)

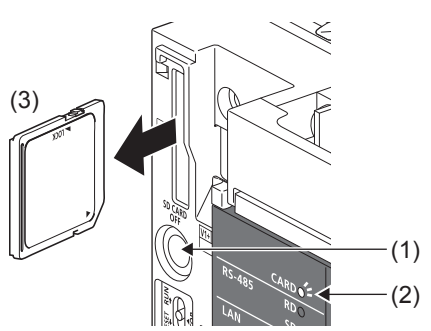

#### **EFX5UC CPU module**

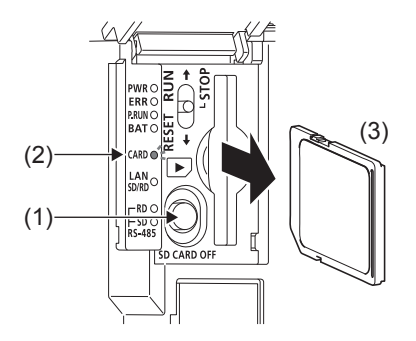

- *1.* Press the SD memory card stop switch (1) for one second or more to stop access to the card. The CARD READY LED (2) blinks during the access stop operation, and then the LED is turned OFF when the operation is completed.
- *2.* Insert the SD memory card (3) once, and then pull it straight out.

#### **Precautions**

- When mounting or removing the SD memory card while the power is ON, follow the above-mentioned procedure. Otherwise, the data in the card may become corrupted.
- When removing an SD memory card which is being accessed by a function, the CARD LED is turned OFF after the access is completed. When the CARD LED is turned OFF depends on the accessing function.
- When SM605 (memory card interchange protect flag) is ON, the CARD LED is not turned OFF even if the SD memory card stop switch is pressed. If the CARD LED is not turned OFF, turn ON SM606 (memory card disable request) so that the SD memory card cannot be used.

# <span id="page-27-0"></span>**4.3 Creating a Project**

Activate the engineering tool and create a project.

 $\mathbb{Z}$  [Project]  $\Rightarrow$  [New]

#### **Procedure**

Create a program, following the procedure below. This procedure is for programs described in ladder diagram. *1.* Select the model of the CPU module used. Then, specify a

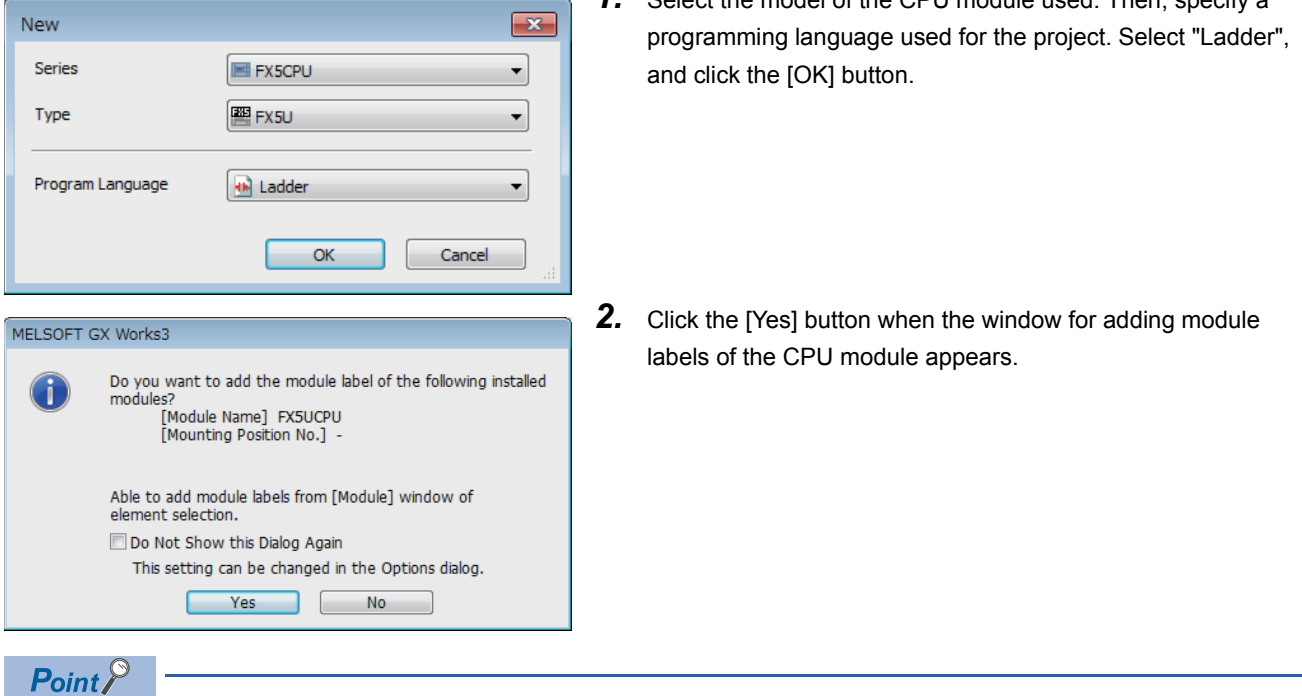

Module label is a label where the I/O signals and buffer memory areas of a module have already been defined. Use of module labels allows programming without being aware of module internal addresses.

# <span id="page-28-0"></span>**4.4 Connecting a Personal Computer**

Connect the CPU module to a personal computer that has an engineering tool installed.

For details on the system configuration examples and GX Works3 settings, refer to the following manual.

MELSEC iQ-F FX5U User's Manual (Hardware)

MELSEC iQ-F FX5UC User's Manual (Hardware)

### <span id="page-28-1"></span>**When Ethernet cable is used (direct connection)**

Connect a personal computer directly to the CPU module, following the procedure below.

<span id="page-28-2"></span>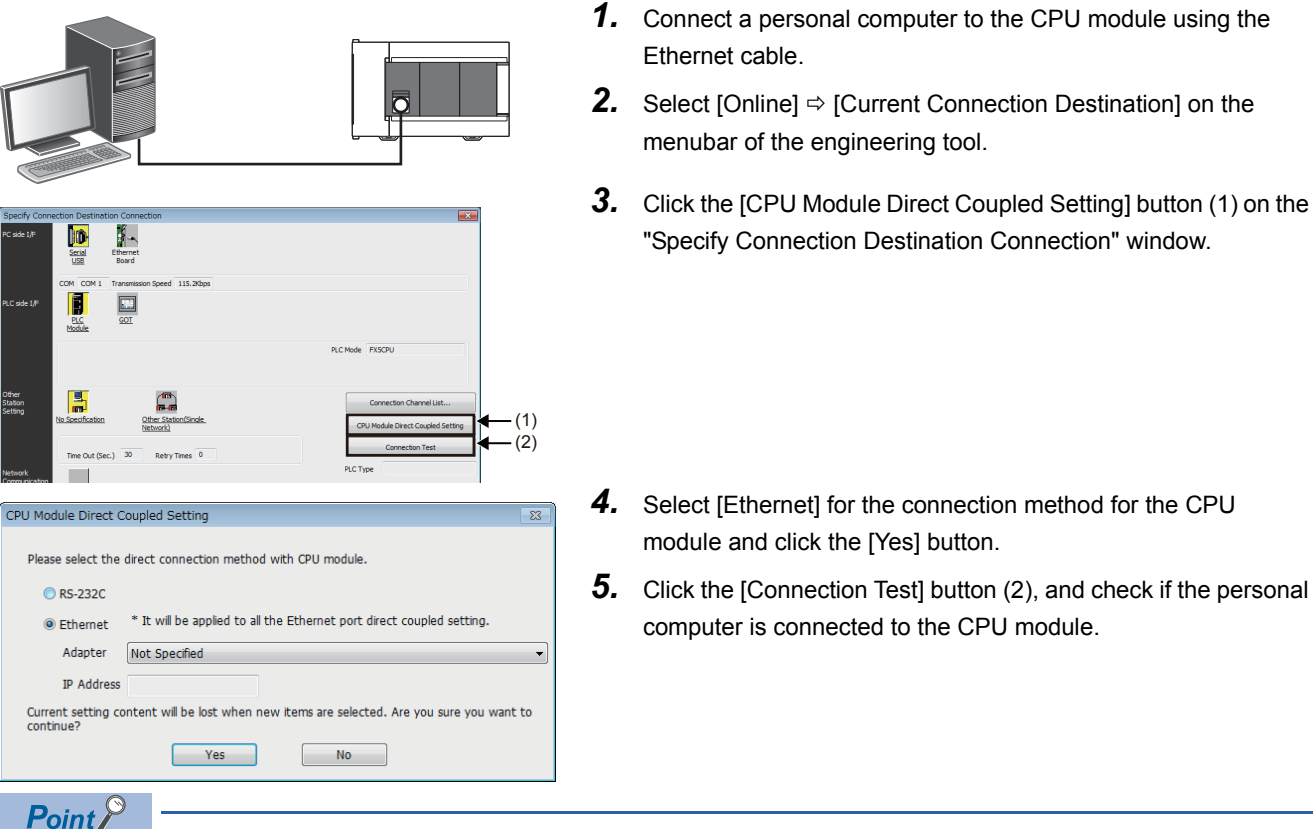

For the FX5 CPU module, the Ethernet adapter on the personal computer side used for the Ethernet port direct connection can be specified.

Select the adapter on the "CPU Module Direct Coupled Setting" window.

### <span id="page-29-0"></span>**When Ethernet cable is used (connection via a hub)**

To connect to Ethernet via a hub, setting of both the personal computer and the CPU module is required. Connect a personal computer to the CPU module via a hub, following the procedure below.

#### **Setting the CPU module**

#### ■**Setting module parameters**

From the engineer tool, set on the "Module Parameter Ethernet Port" screen.

Select [Parameter]  $\Rightarrow$  [FX5UCPU]  $\Rightarrow$  [Module Parameter]  $\Rightarrow$  [Ethernet Port]  $\Rightarrow$  [Basic Settings]  $\Rightarrow$  [Own Node Settings] on the Navigation window.

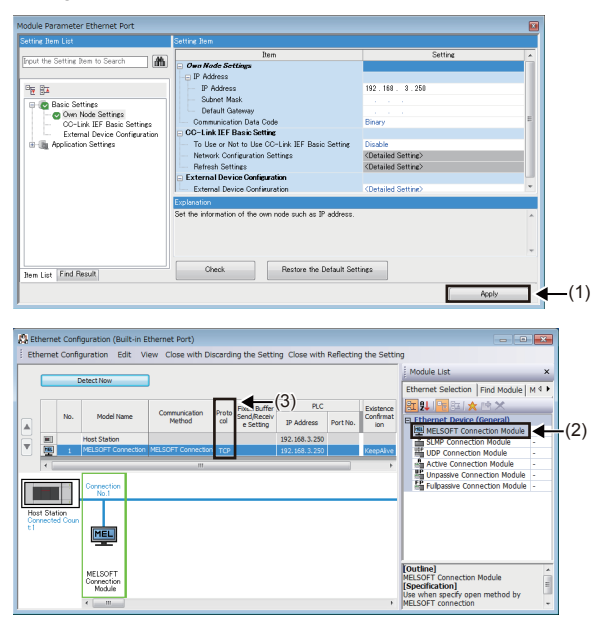

*1.* Set the IP address on the CPU module side and click the [Apply] button (1).

*2.* Setting for connection.

Select [Basic Settings]  $\Leftrightarrow$  [External Device Configuration]  $\Leftrightarrow$ [Detailed Setting]  $\Rightarrow$  [Ethernet Configuration (Built-in Ethernet Port)] on the "Module Parameter Ethernet Port" screen.

*3.* Drag and drop "MELSOFT Connection Module" from the "Module List" to the left side of the screen. Select the protocol corresponding to the external device in "Protocol" (3).

■**Writing to the CPU module**

Write the parameters to be set in the CPU module.

Select [Online]  $\Rightarrow$  [Write to PLC] on the menu bar of the engineering tool.

After writing the parameters to the CPU module, power off and on or reset the CPU module to enable the parameters.

#### **Engineering tool settings**

From the engineer tool, this is done on the "Specify Connection Destination Connection" window. Select "Online"  $\Rightarrow$  [Current Connection Destination].

 $\alpha$ 

Cancel

- $(1)$ ID (2) PLC Mode FXSCPU (3) )ther<br>tation<br>etting Connection Chan  $rac{1}{2}$ CC IE Fiel  $\alpha$ PLC side I/F Detailed Setting of PLC Moo PLC Mode FX5CPU C Fthemet Port Direct Connectic **China via MUI** 疆
- *1.* Select "Ethernet Board" for "PC side I/F"(1).
- *2.* Select "PLC Module" for "PLC side I/F"(2).

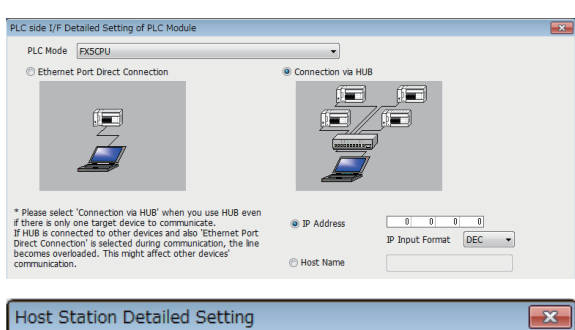

Input the CPU IP address or host name in the "PLC side I/F Detailed Setting of PLC Module" screen as shown in the left figure. In case of host name, set the name specified in the Microsoft® Windows $^{\circledR}$  hosts file.

*3.* Double-click "No Specification" (3) on the "Specify Connection Destination Connection" window to set "Other Station Setting". Select an item appropriate to the operating environment.

#### **Connection of the Ethernet cable**

 $30$ 

 $\theta$ 

It may take the following time up to maximum to show the communication error.<br>
Check at Communication Time \* 3 \* (Retry Times + 1)

- Unable to cancel the operation during communication retrying.

sec.

Times

Check at

**Retry Times** 

**Communication Time** 

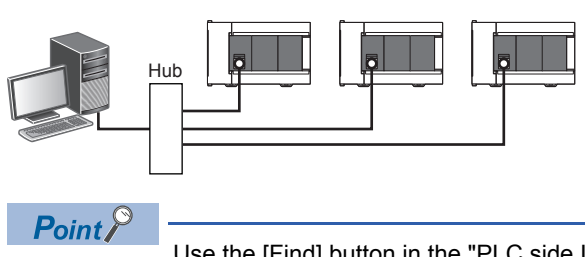

*1.* Connect a personal computer to the CPU module via a hub.

Use the [Find] button in the "PLC side I/F Detailed Setting of PLC Module". The IP address of the connected CPU module can be searched and can be set to "IP Address".

## <span id="page-31-0"></span>**When RS-232C cable is used**

IJ. (1)  $-(2)$ .<br>CPU Module Direct Coupled Setting Please select the direct connection method with CPU module **O** RS-232C \* It will be applied to all the Ethernet port direct coupled setting. © Ethernet Adapter Not Specified IP Address Current setting content will be lost when new items are selected. Are you sure you want to  $Yes$  $N$ o

Connect a personal computer directly to the CPU module, following the procedure below.

- *1.* Connect a personal computer to the CPU module using the RS-232C cable.<sup>\*1</sup>
- **2.** Select [Online]  $\Rightarrow$  [Current Connection Destination] on the menubar of the engineering tool.
- *3.* Click the [CPU Module Direct Coupled Setting] button (1) on the "Specify Connection Destination Connection" window.

- 4. Select [RS-232C] for the connection method, and click the [Yes] button.
- **5.** Click the [Connection Test] button (2), and check if the personal computer is connected to the CPU module.

\*1 When connecting by RS-232C cable, an expansion board or expansion adapter is required.

# <span id="page-31-1"></span>**4.5 Initializing the CPU Module**

Initialize the CPU module.

**T** [Online]  $\Leftrightarrow$  [CPU Memory Operation]

#### **Procedure**

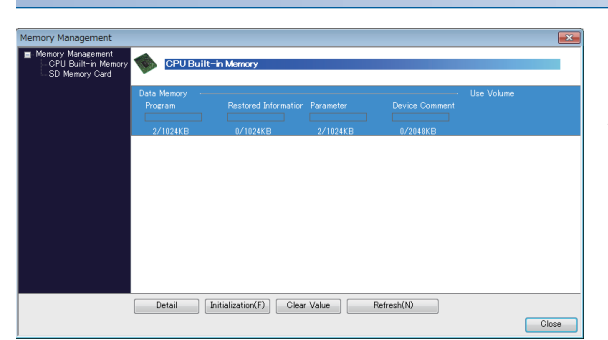

- <span id="page-31-2"></span>*1.* Select "Data Memory" on the "Memory Management" window, and click the [Initialization] button.
- *2.* After the initialization processing completes, click the [Close] button.

# <span id="page-32-0"></span>**4.6 Setting Parameters**

Set system parameters and parameters for each module.

#### **When setting parameters from the Navigation window**

<span id="page-32-4"></span>The following shows how to set parameters.

#### ■**System parameters**

These parameters need to be set from the Navigation window in the following cases: to change the Model Name, and to set CPU Module Operation Setting at Error Detection.

**T** "Navigation window"  $\Leftrightarrow$  "Parameter"  $\Leftrightarrow$  "System Parameter"

#### ■**CPU Parameter**

CPU module requires setting of CPU Parameter.

<span id="page-32-3"></span>V "Navigation window"  $\Leftrightarrow$  "Parameter"  $\Leftrightarrow$  "FX5UCPU"  $\Leftrightarrow$  "CPU Parameter"

#### ■**Module parameters of the CPU module**

These parameters are required to execute each built-in function of the CPU module.

<span id="page-32-1"></span>**T** "Navigation window"  $\Leftrightarrow$  "Parameter"  $\Rightarrow$  "FX5UCPU"  $\Rightarrow$  "Module Parameter"

#### ■**Memory card parameters**

These parameters are required to execute functions that access the SD memory card.

<span id="page-32-2"></span> $\gamma$  "Navigation window"  $\Leftrightarrow$  "Parameter"  $\Leftrightarrow$  "FX5UCPU"  $\Leftrightarrow$  "Memory Card Parameter"

#### ■**Module Parameter**

Expansion Adapter and Intelligent Function Module requires setting of Module Parameter.

 $\mathcal{L}$  "Navigation window"  $\Rightarrow$  "Parameter"  $\Rightarrow$  "Module Information"  $\Rightarrow$  (each expansion adapter or intelligent function module) "Module Parameter"

#### **When setting parameters from the Module configuration diagram**

"CPU parameter" and "module parameter" can be set from the module configuration diagram. The following shows how to set them.

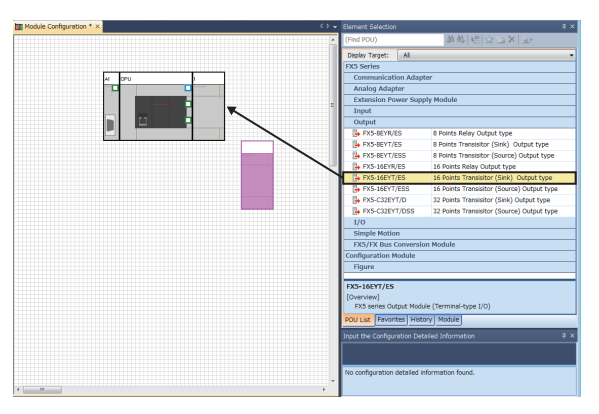

*1.* Drag each module to be used from the parts select window to the module configuration diagram with the mouse, and place the module to be coupled to the CPU module on the diagram.

- **2.** Select [Edit]  $\Rightarrow$  [Parameter]  $\Rightarrow$  [Fix] on the menu bar.
- *3.* When module labels are prepared in the configured modules, the window for adding module labels appears. Click the [Yes] button.
- *4.* Open the parameter editor of each module by double-clicking the module having parameters that can be set.
- *5.* Set parameters, and click the [Apply] button to close the window.

# <span id="page-33-0"></span>**4.7 Programming**

Create a program. This section describes how to create a program using the following program example.

#### Program example

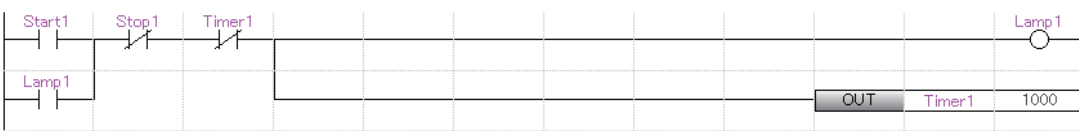

• When Start1 turns on, Timer1 starts counting, and Lamp1 turns on.

- When the current value of Timer1 reaches 1000, Lamp1 turns off.
- When Stop1 turns on, Lamp1 turns off.

### <span id="page-33-1"></span>**Registering labels**

<span id="page-33-3"></span>Label is a variable whose name and data type can be declared by a user.

Use of labels allows programming without concern to devices and buffer memory addresses. For this reason, programs using labels can be used in other systems where the module configuration is different.

Labels can be registered on the label editor.

 $\gamma$  "Navigation window"  $\Leftrightarrow$  "Program"  $\Leftrightarrow$  "Scan"  $\Leftrightarrow$  "MAIN"  $\Leftrightarrow$  "ProgPou"  $\Leftrightarrow$  "Local Label"

#### **Procedure**

Register the label "Start1" in the program example, following the procedure below.

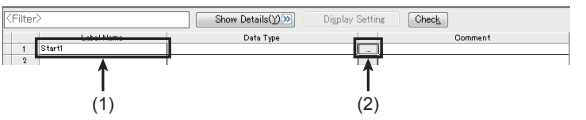

- <span id="page-33-2"></span>*2.* Click the button (2) on the right of the "Data Type" field to open
	- the "Data Type Selection" window.
- *3.* Specify the data type. Select "Bit", and click the [OK] button.

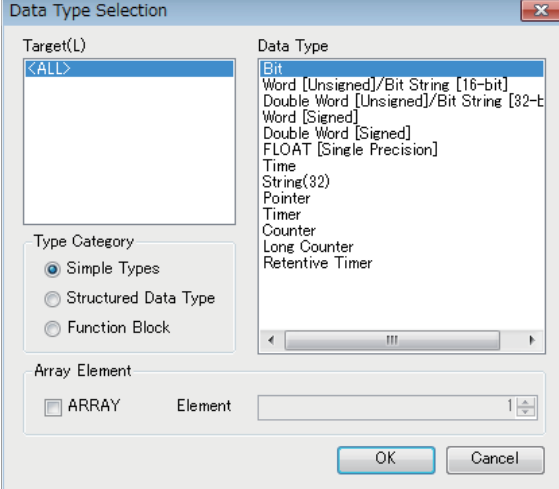

*1.* Enter the name, "Start1", in the "Label Name" field (1).

Register other labels in the program example in the same way.

 $\mathsf{Point} \, \mathcal{P}$ 

- The class, and constant of labels can be set as needed by clicking the [Show Details] button on the label editor.
- Labels can also be registered while programming without opening the label editor. (FP Page 35 Inserting [program elements by key input\)](#page-36-0)
- Devices can be assigned to global labels. Open the global label editor, and enter a device in the "Assign (Device/Label)" field.

### <span id="page-34-0"></span>**Inserting program elements**

Drag and drop required program elements to the ladder editor.

ั∀ "Navigation window"  $\Leftrightarrow$  "Program"  $\Leftrightarrow$  "Scan"  $\Leftrightarrow$  "MAIN"  $\Leftrightarrow$  "ProgPou"  $\Leftrightarrow$  "Program"

#### **Procedure**

Insert a normally open contact of "Start1" in the program example, following the procedure below.

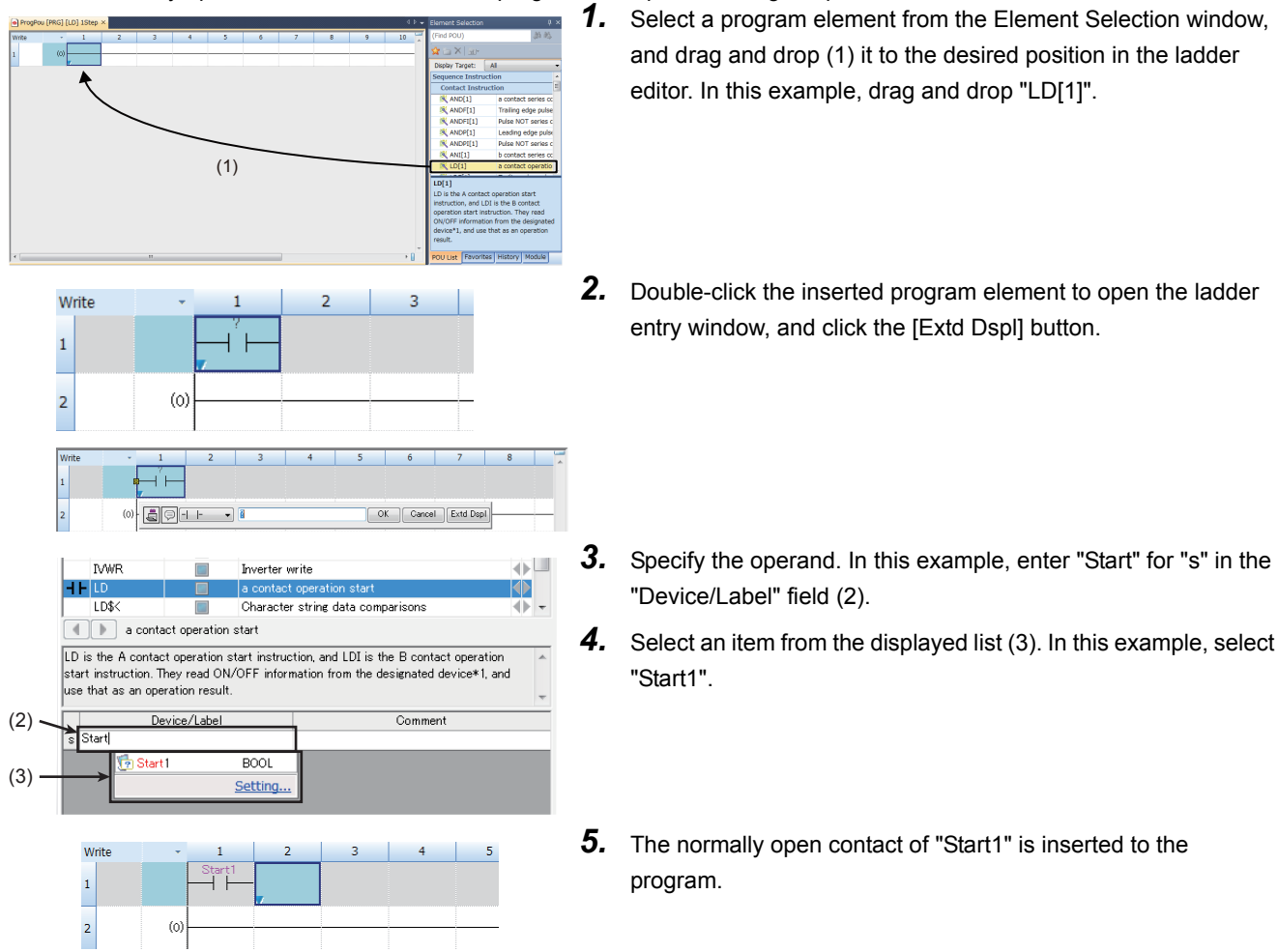

Insert other program elements in the program example in the same way.

#### $Point  $\ell$$

Common instructions, such as contacts and coils, standard functions/function blocks, and user-defined function blocks/functions can be found in the [POU List] (1) in the Element Selection window. Narrow down the list using the drop-down menu (2) for "Display Target" and making a selection.

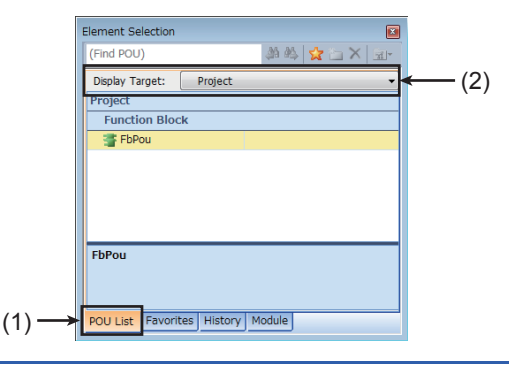

<span id="page-34-1"></span>**4**

#### ■**Inserting function blocks**

Insert function blocks, following the procedure below.

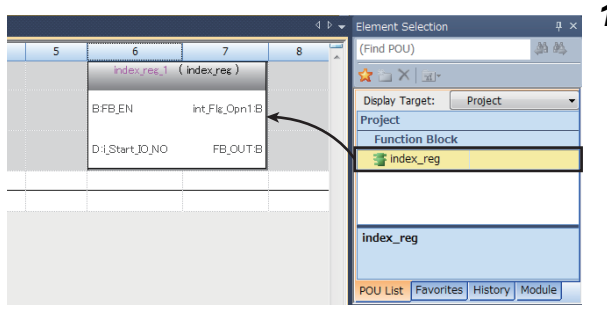

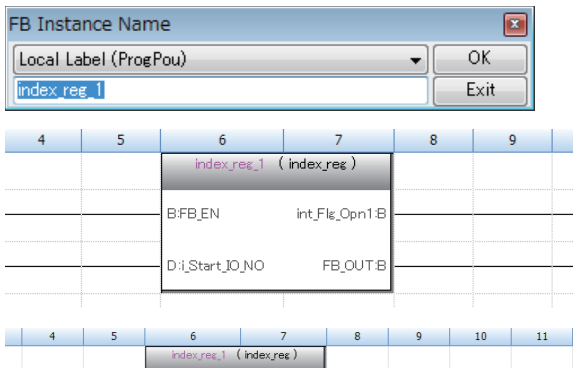

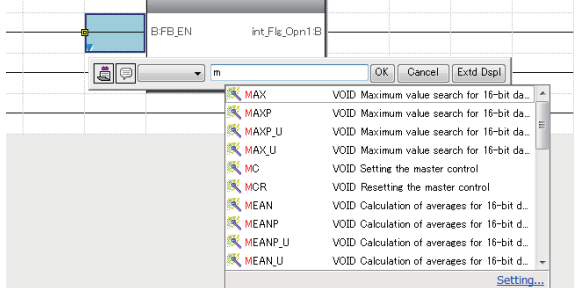

#### <span id="page-35-0"></span>■**Creating function blocks/functions**

User-defined function blocks/functions must be created before inserted to the program.

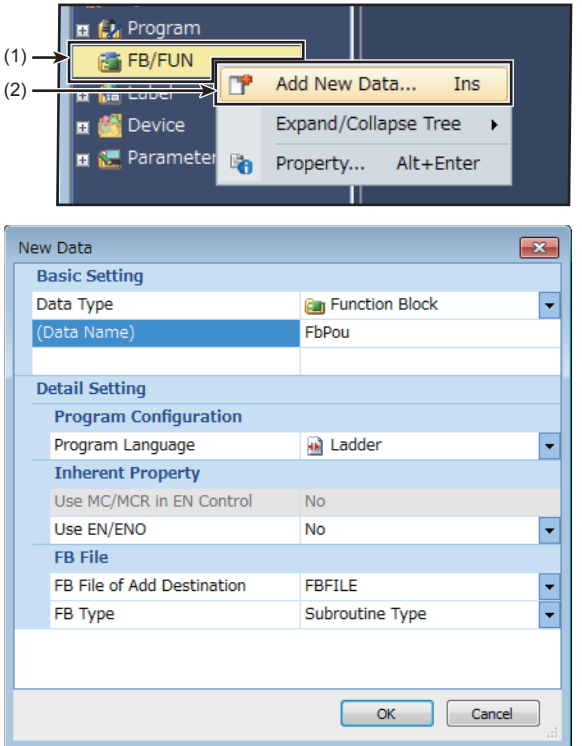

*1.* Select a function block from the Element Selection window, and drag and drop it to the desired position on the ladder editor.

- <span id="page-35-1"></span>*2.* The "FB Instance Name" window opens. Select the target label (global label or local label), and enter an instance name.
- **3.** Select [Convert]  $\Rightarrow$  [Convert] on the menu bar. The ladder is converted, and the rungs are connected to the input and output labels of the FB instance.
- *4.* Add the input and output parts of the inserted function block to complete the program.

*2.* To create a function block, set the data type to "Function Block" using the drop-down list. To create a function, set the data type

*1.* Right-click "FB/FUN" (1) on the Navigation window, and select

"Add New Data" (2) to open the setting window.

to "Function". Then, click the [OK] button.

*3.* Create the processing of the function block or function on the "Program" window.

# <span id="page-36-0"></span>**Inserting program elements by key input**

Program elements can be inserted by key input.

#### **Procedure**

 $Point$ 

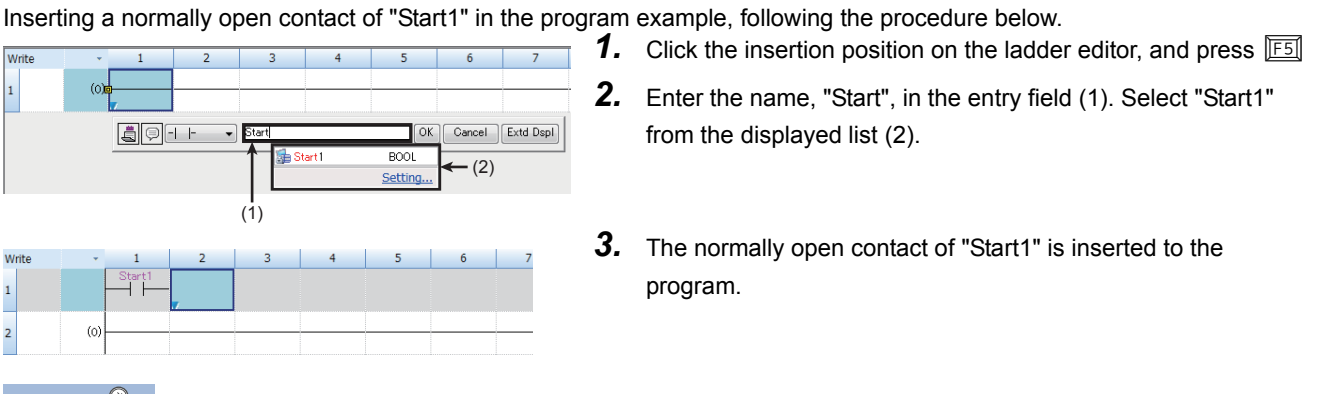

<span id="page-36-2"></span><span id="page-36-1"></span>A new label can be registered during insertion. Enter the name of a new label on the ladder entry window, and click the [OK] button. Then, specify the registered destination, class, and data type of the label on the "Undefined Label Registration" window, and click the [OK] button.

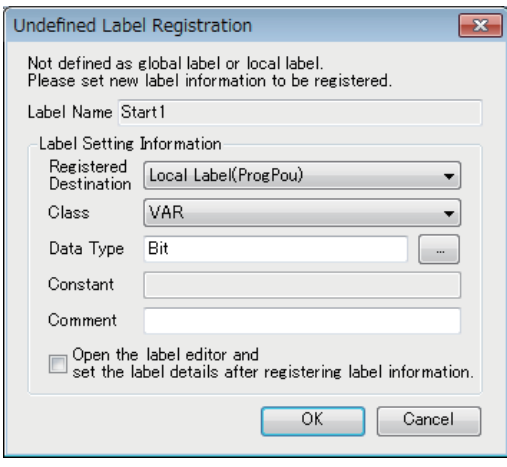

# <span id="page-37-0"></span>**4.8 Converting the Program**

Compile the input ladder blocks.

#### **Procedure**

- **1.** Select [Convert]  $\Rightarrow$  [Convert] on the menu bar.
- *2.* When the conversion processing completes and the input ladder blocks are compiled, the color of those ladder blocks changes from gray to white.

# <span id="page-37-1"></span>**4.9 Saving the Project**

Save the created project.

**T** [Project]  $\Rightarrow$  [Save as]

# <span id="page-37-2"></span>**4.10 Writing Data to the CPU Module**

Write the set parameters and the created program to the CPU module.

 $\mathcal{L}$  [Online]  $\Leftrightarrow$  [Write to PLC]

#### **Procedure**

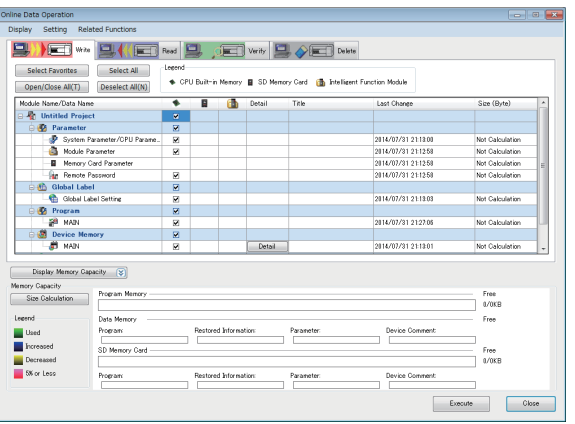

- <span id="page-37-3"></span>*1.* Select the system parameter file, CPU parameter file, module parameter file, and program file on the "Online Data Operation" window.
- *2.* Click the [Execute] button.
- *3.* After the write processing completes, click the [Close] button.

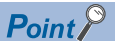

- For the operation of the CPU module, the system parameter file, CPU parameter file, and program file must be written. For the operation of the expansion adapter, I/O modules and intelligent function modules, the module parameter files must be written as well.
- Use of the [Select Favorites] button enables users to easily select frequently-used files, such as the system parameter file, CPU parameter file, and program file. Register items as favorites on the window opened by selecting [Setting]  $\Rightarrow$  [Register Favorites Selection] on the menu bar.

# <span id="page-38-0"></span>**4.11 Resetting the CPU Module**

Reset the CPU module using the RUN/STOP/RESET switch located on the front of the CPU module.

#### **Procedure**

The following illustration is an example of the FX5U CPU module.

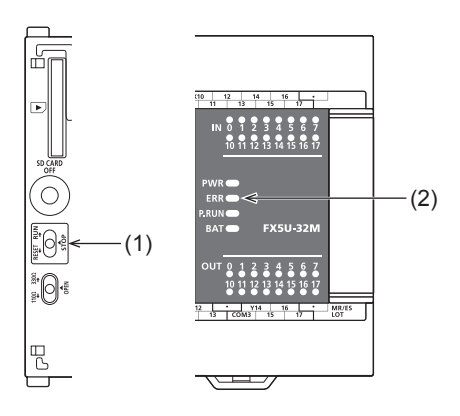

- *1.* Set the RUN/STOP/RESET switch (1) to the RESET position for a second or longer.
- *2.* Check that the ERROR LED (2) flashes for several times and turns off.
- *3.* Set the switch back to the STOP position.

 $Point$ 

Operate the RUN/STOP/RESET switch with your fingers. Use of a tool such as a screwdriver may damage the switch.

# <span id="page-38-1"></span>**4.12 Executing the Program**

Execute the program written to the programmable controller by using the RUN/STOP/RESET switch.

#### **Procedure**

The following illustration is an example of the FX5U CPU module.

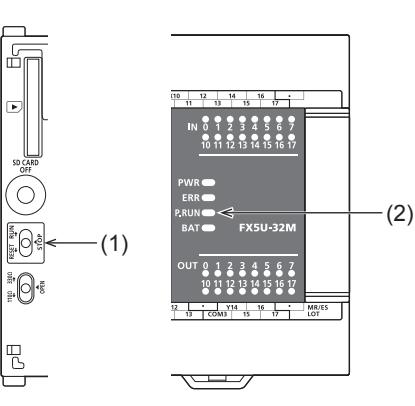

- *1.* Set the RUN/STOP/RESET switch (1) to the RUN position.
- *2.* Check that the P.RUN (2) turns on.

# <span id="page-39-0"></span>**4.13 Monitoring the Program**

Monitor the program operation using the engineering tool.

#### <span id="page-39-1"></span>**Monitoring on the monitor status bar**

The LED status of the CPU module and the scan time can be monitored on the monitor status bar.

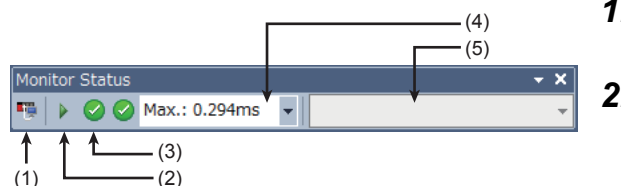

**1.** Select [Online]  $\Rightarrow$  [Monitor]  $\Rightarrow$  [Start Monitoring] on the menu bar.

*2.* Monitor the LED status of the CPU module and the scan time.

#### ■**Displayed item**

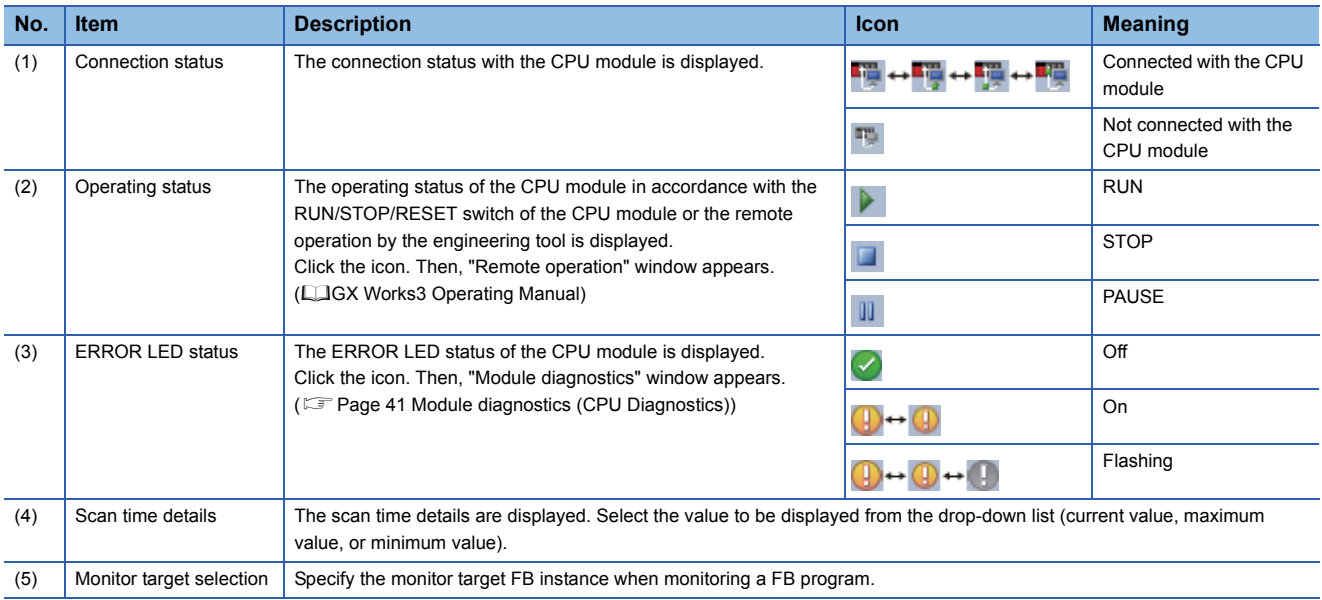

#### **Monitoring on the ladder editor**

The on/off states of contacts and coils and the current values of word devices and labels can be monitored on the ladder editor.

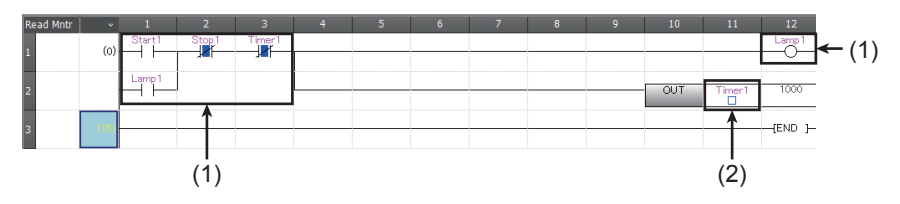

(1) The on/off states of the contacts and coils are displayed.

(2) The current value of the word/double word type data is displayed.

**1.** Select [Online]  $\Rightarrow$  [Monitor]  $\Rightarrow$  [Start Monitoring] on the menu bar.

2. Monitor the on/off states of contacts and coils and the current values of word devices and labels.

#### ■**On/off state display**

The on/off states are displayed on the editor as follows:

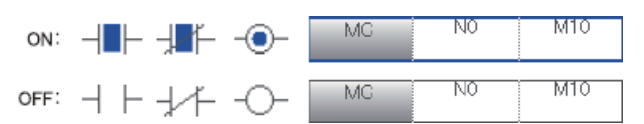

#### ■**Changing the current value**

To change the current value, select the cell on the ladder editor, and press  $\sqrt{\frac{ShitT}{S}} +$  double-click the cell or press  $\sqrt{\frac{ShitT}{S}} + \sqrt{\frac{EneterT}{S}}$ while the program is being monitored.

#### $Point<sup>0</sup>$

The program can also be monitored on the Device/Buffer Memory Batch window of the Watch window. (GX Works3 Operating Manual)

# <span id="page-40-0"></span>**4.14 Troubleshooting**

This section describes errors that may occur during system operation, error causes, and actions to be taken. For the troubleshooting specific to each module, refer to the manual for the module used.

#### $Point<sup>°</sup>$

Saving the program and devices at the time of an error helps to analyze the error cause. (LaCX Works3 Operating Manual)

### <span id="page-40-1"></span>**Troubleshooting procedure**

When the system has any trouble, perform troubleshooting in the following order.

- *1.* Check that each module is properly mounted and wired.
- 2. Check the LED status of the CPU module. ( $\mathbb{E}$ [Page 40 Checking with LEDs\)](#page-41-0)
- **3.** Check the LED status of each intelligent function module. (User's manuals for each module)
- 4. Connects the engineering tool and execute the Module diagnostics(CPU Diagnostics) function. The error cause and the action to be taken can be displayed. ( $\sqrt{p}$  [Page 41 Module diagnostics \(CPU Diagnostics\)](#page-42-1))
- **5.** If the error cause cannot be identified in steps 1 to 3, troubleshoot by symptom. (User's manuals for each module)

### <span id="page-41-0"></span>**Checking with LEDs**

Check the module status with LEDs as a means to perform the primary diagnosis.

 $Point P$ 

<span id="page-41-2"></span>Each LED status can be checked by using the Module diagnostics (CPU Diagnostics) of the engineering tool. (GX Works3 Operating Manual)

#### **Checking the PWR LED**

If the PWR LED is turned off, check the following items.

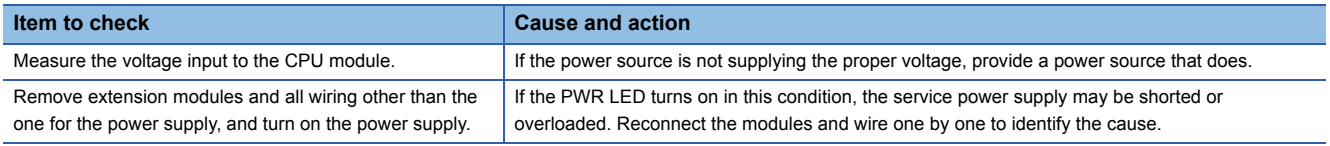

If the PWR LED still does not turn on even after the items shown above are checked, there may be a hardware issue. Consult your local Mitsubishi Electric representative.

#### **Checking the BAT LED**

If the BAT LED is turned on, check the following items.

The LED is valid when the optional battery is installed and the LED is set to "display" for battery errors by using the parameter.

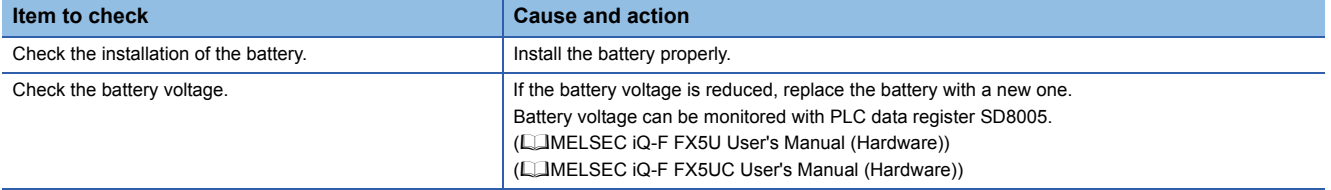

#### <span id="page-41-1"></span>**Checking the ERR LED**

If the ERR LED flashes, check the following items.

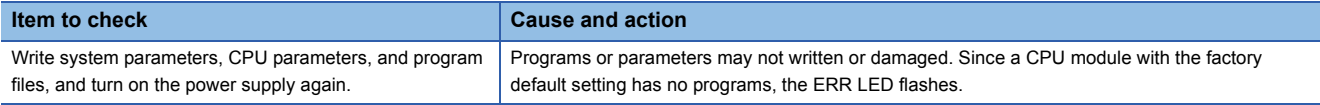

If the ERR LED is turned on, check the following items.

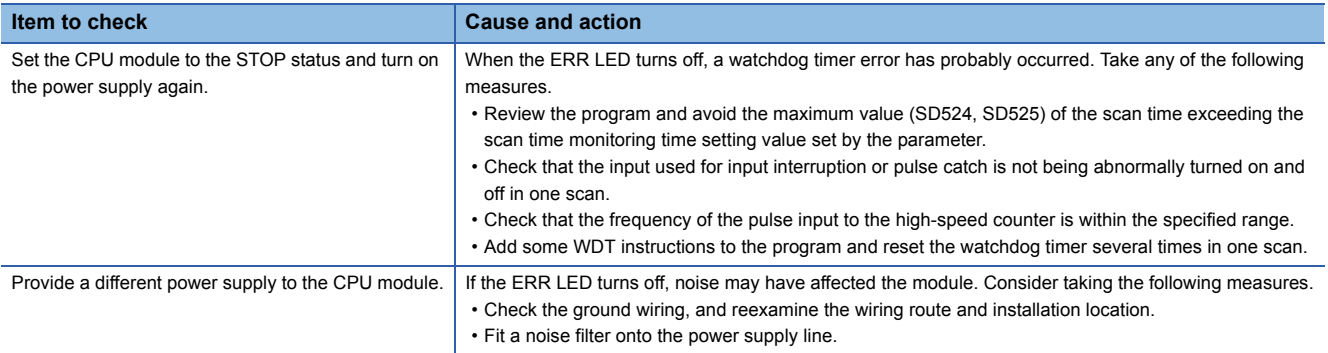

If the ERR LED still does not turn off even after the items shown above are checked, there may be a hardware issue. Consult your local Mitsubishi Electric representative.

#### **Checking the P.RUN LED**

If the P.RUN LED is turned off, check the status of the ERR LED and take corrective actions. ( $\sqrt{P}$  Page 40 Checking the ERR [LED](#page-41-1))

### <span id="page-42-0"></span>**Troubleshooting using the engineering tool**

Check the error or history using the engineering tool, and identify the error cause. More detailed information on the error as well as the error cause and action to be taken can be checked by using the engineering tool.

The engineering tool has the following functions for troubleshooting.

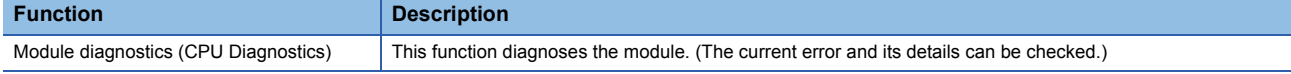

For details on each function, refer to the following.

LaGX Works3 Operating Manual

### <span id="page-42-1"></span>**Module diagnostics (CPU Diagnostics)**

This function diagnoses CPU module, expansion adapter, and expansion board. (The current error and its details can be checked.)

Information required for troubleshooting, such as the current error, details and cause of the error, and action to be taken, are displayed. The incorrect parameter setting and program error location can also be identified by selecting the error and clicking the [Error Jump] button. On the [Module Information List] tab, the LED status and the switch status of the target module can be checked.

 $\mathcal{L}$  [Diagnostics] $\Leftrightarrow$  [Module diagnostics(CPU Diagnostics)]

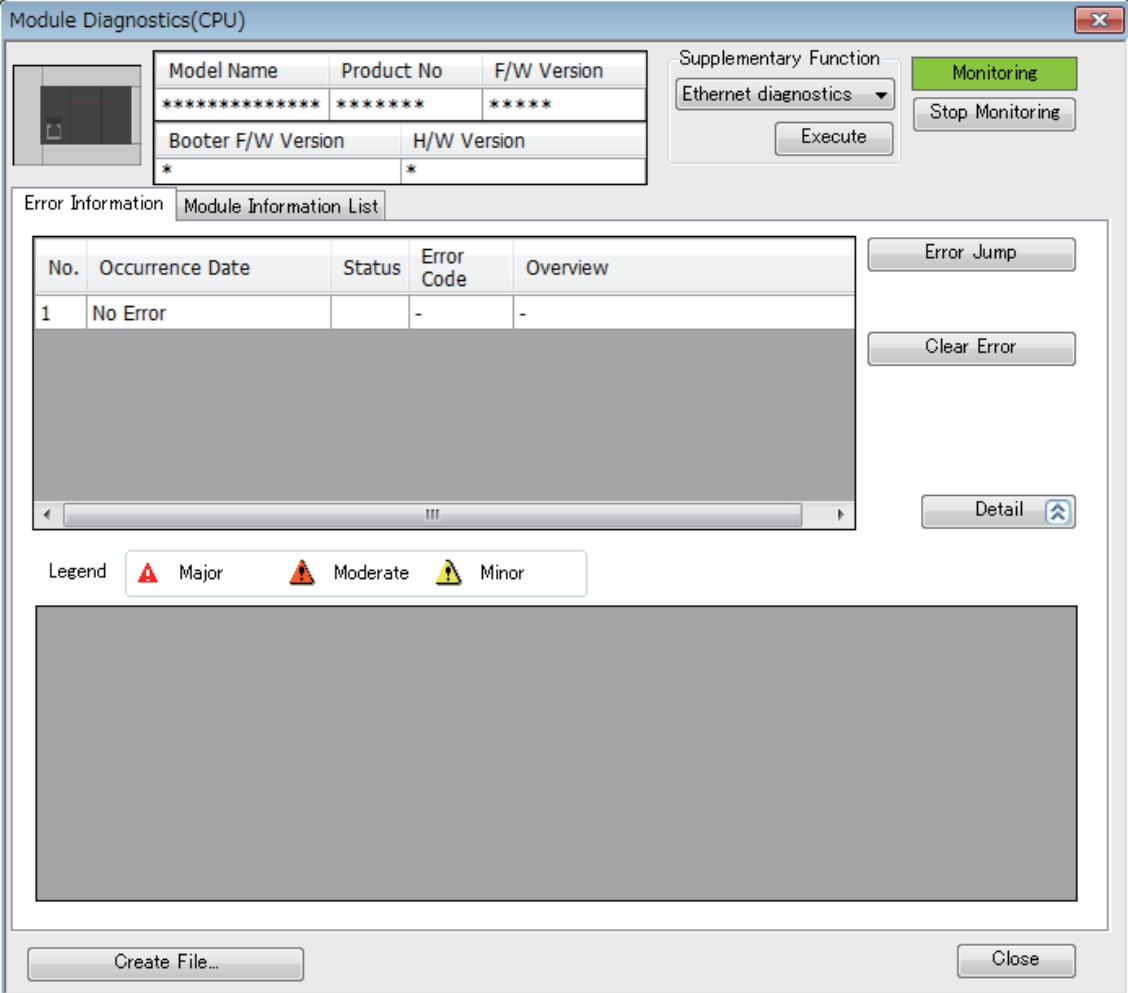

# <span id="page-43-0"></span>**Appendix**

# <span id="page-43-3"></span><span id="page-43-1"></span>**Appendix 1 External Dimensions, Accessories**

### <span id="page-43-2"></span>**FX5U CPU module**

#### **FX5U-32M**

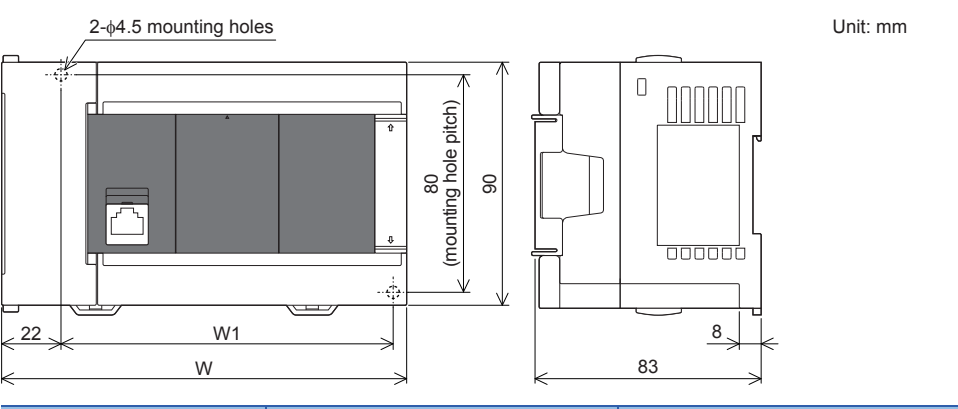

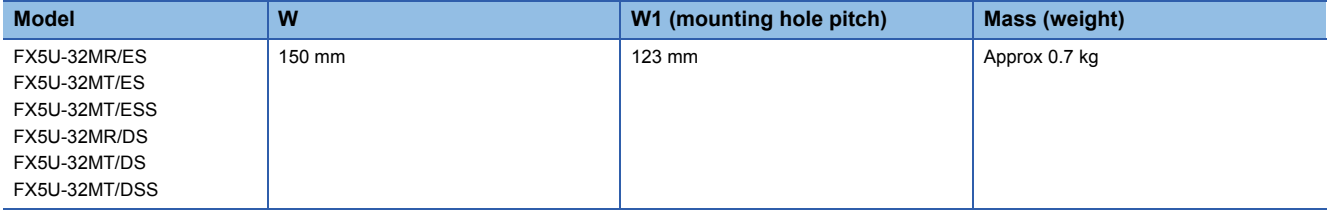

• Exterior color : Main body: Munsell 0.6B7.6/0.2

• Accessories : Dust proof protection sheet, Manual supplied with product

#### **FX5U-64M, FX5U-80M**

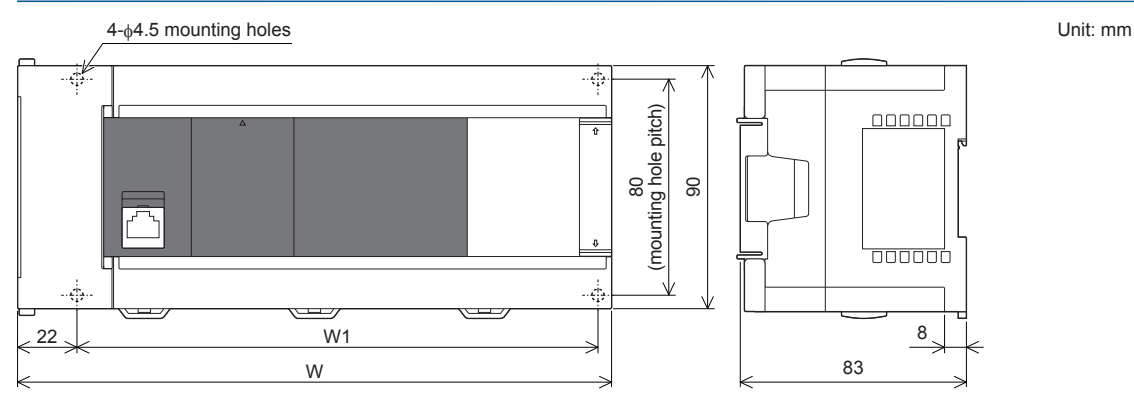

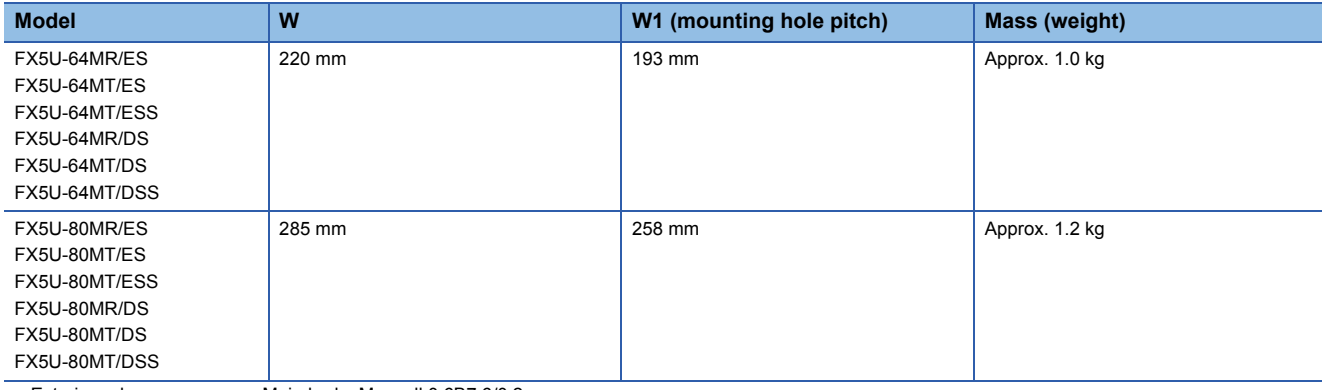

Unit: mm

• Exterior color : Main body: Munsell 0.6B7.6/0.2

• Accessories : Dust proof protection sheet, Manual supplied with product

### <span id="page-44-0"></span>**FX5UC CPU module**

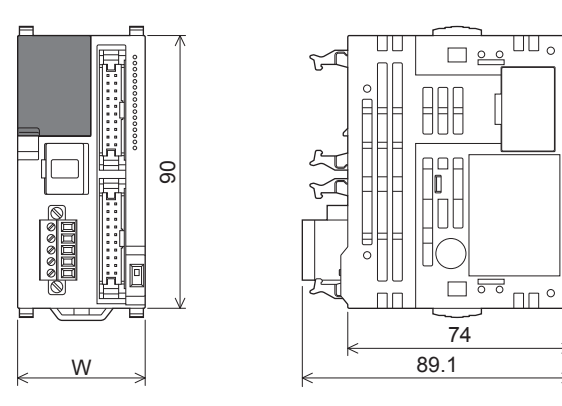

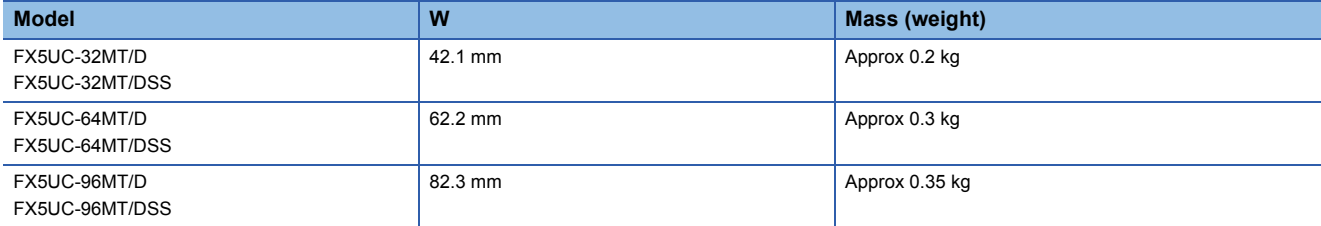

• Exterior color

Main body: Munsell 0.6B7.6/0.2

• Accessories

Manual supplied with product

FX2NC-100MPCB power cable: 1m

FX2NC-100BPCB power cable: 1m (FX5UC-DMT/D only)

# <span id="page-45-0"></span>**Appendix 2 Functions of FX5U CPU module**

#### **Functions of FX5U CPU module**

FX5U CPU module earlier than Version 1.010 does not support the following functions.

- Online program change
- Diagnostics functions (Module Diagnostics)

#### **Functions of GX Works3**

When performing setting of FX5, programming operation, etc. using earlier than GX Works3 Version 1.007H, the following functions are not supported.

- Online program change
- Diagnostics functions (Module Diagnostics)

# <span id="page-46-0"></span>**INDEX**

### **B**

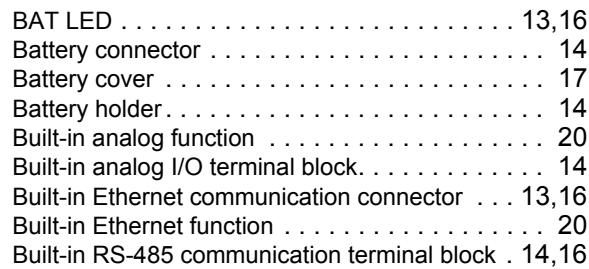

# **C**

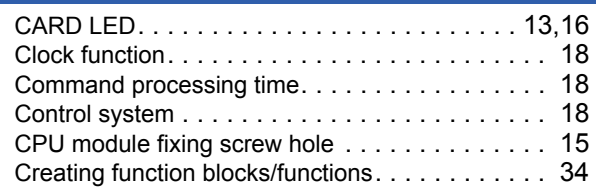

### **D**

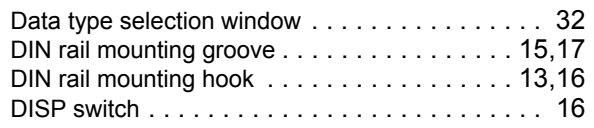

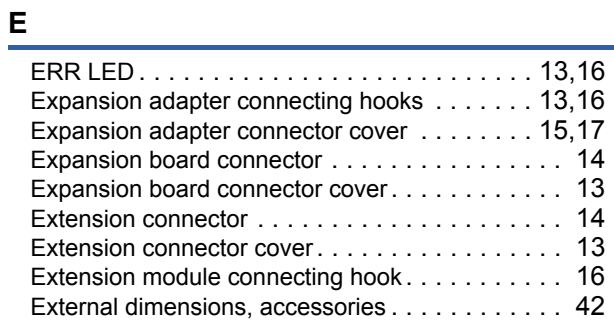

### **F**

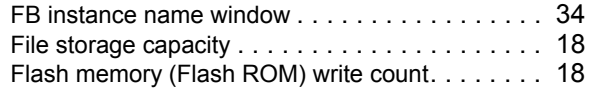

### **G**

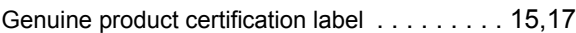

#### **H**

[High-speed input/output function. . . . . . . . . . . . . 20](#page-21-4)

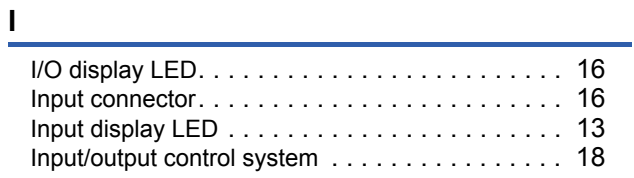

### **L**

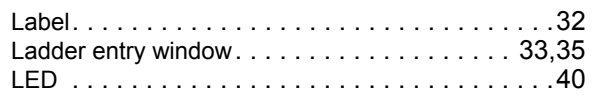

#### **M**

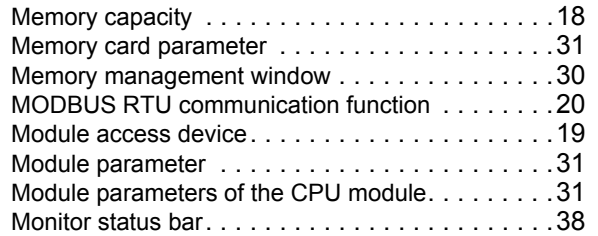

#### **N**

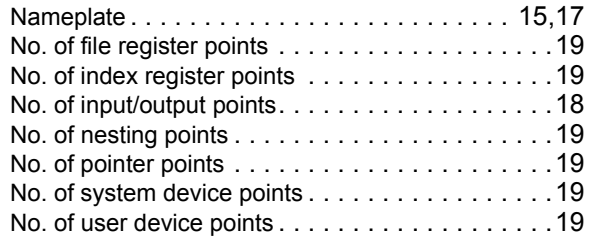

### **O**

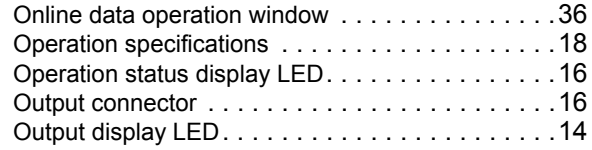

#### **P**

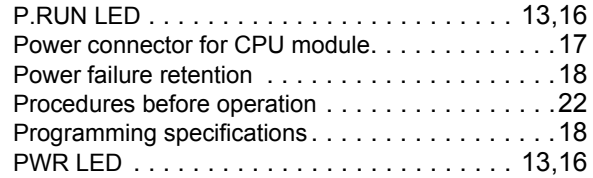

#### **R**

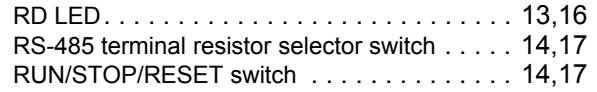

### **S**

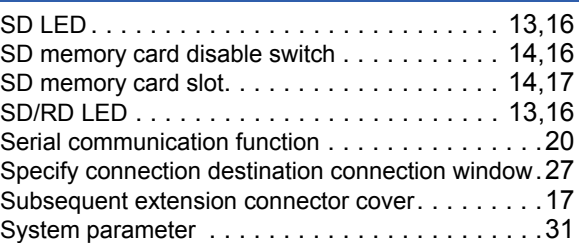

### **T**

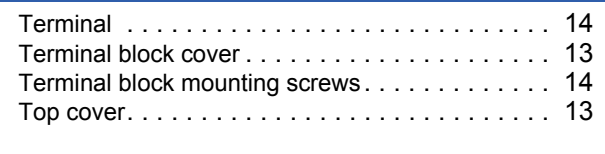

### **U**

[Undefined label registration window . . . . . . . . . . 35](#page-36-2)

# <span id="page-49-0"></span>**REVISIONS**

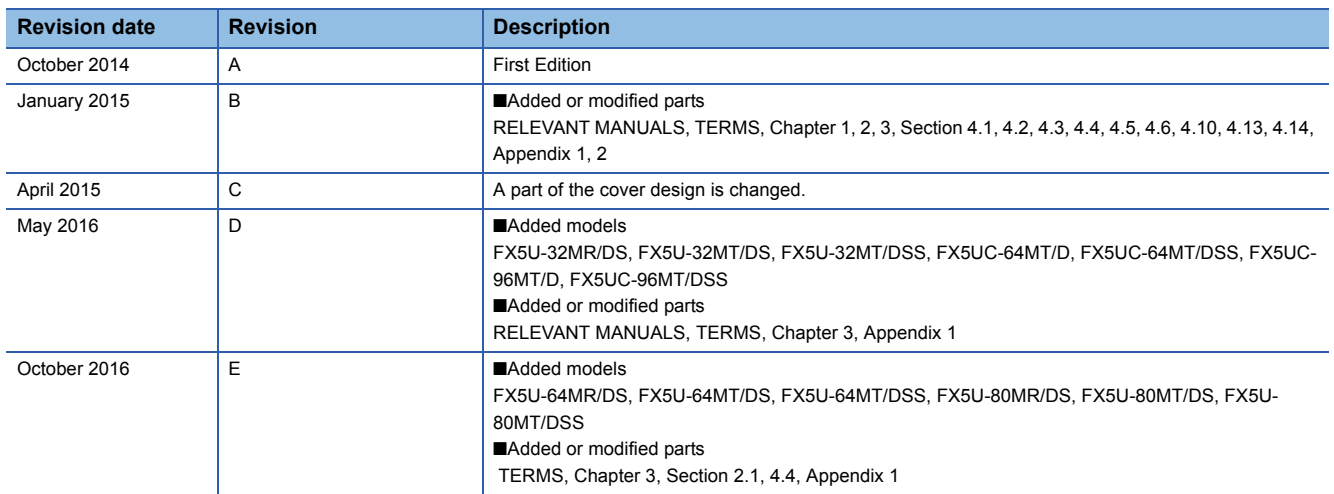

This manual confers no industrial property rights or any rights of any other kind, nor does it confer any patent licenses. Mitsubishi Electric Corporation cannot be held responsible for any problems involving industrial property rights which may occur as a result of using the contents noted in this manual.

2014 MITSUBISHI ELECTRIC CORPORATION

<span id="page-50-0"></span>Please confirm the following product warranty details before using this product.

#### **1. Gratis Warranty Term and Gratis Warranty Range**

If any faults or defects (hereinafter "Failure") found to be the responsibility of Mitsubishi occurs during use of the product within the gratis warranty term, the product shall be repaired at no cost via the sales representative or Mitsubishi Service Company. However, if repairs are required onsite at domestic or overseas location, expenses to send an engineer will be solely at the customer's discretion. Mitsubishi shall not be held responsible for any re-commissioning, maintenance, or testing on-site that involves replacement of the failed module.

#### **[Gratis Warranty Term]**

The gratis warranty term of the product shall be for one year after the date of purchase or delivery to a designated place. Note that after manufacture and shipment from Mitsubishi, the maximum distribution period shall be six (6) months, and the longest gratis warranty term after manufacturing shall be eighteen (18) months. The gratis warranty term of repair parts shall not exceed the gratis warranty term before repairs.

#### **[Gratis Warranty Range]**

- (1) The range shall be limited to normal use within the usage state, usage methods and usage environment, etc., which follow the conditions and precautions, etc., given in the instruction manual, user's manual and caution labels on the product.
- Even within the gratis warranty term, repairs shall (2) be charged for in the following cases.
	- 1. Failure occurring from inappropriate storage or handling, carelessness or negligence by the user. Failure caused by the user's hardware or software design.
	- Failure caused by unapproved modifications, 2. etc., to the product by the user.
	- When the Mitsubishi product is assembled into 3. a user's device, Failure that could have been avoided if functions or structures, judged as necessary in the legal safety measures the user's device is subject to or as necessary by industry standards, had been provided.
	- 4. Failure that could have been avoided if consumable parts (battery, backlight, fuse, etc.) designated in the instruction manual had been correctly serviced or replaced.
	- 5. Relay failure or output contact failure caused by usage beyond the specified life of contact (cycles).
	- 6. Failure caused by external irresistible forces such as fires or abnormal voltages, and failure caused by force majeure such as earthquakes. lightning, wind and water damage.
	- 7. Failure caused by reasons unpredictable by scientific technology standards at time of shipment from Mitsubishi.
	- 8. Any other failure found not to be the responsibility of Mitsubishi or that admitted not to be so by the user.

#### **2. Onerous repair term after discontinuation of production**

- Mitsubishi shall accept onerous product repairs for (1) seven (7) years after production of the product is discontinued. Discontinuation of production shall be notified with Mitsubishi Technical Bulletins, etc.
- (2) Product supply (including repair parts) is not available after production is discontinued.

#### **3. Overseas service**

Overseas, repairs shall be accepted by Mitsubishi's local overseas FA Center. Note that the repair conditions at each FA Center may differ.

**4. Exclusion of loss in opportunity and secondary loss from warranty liability**

Regardless of the gratis warranty term, Mitsubishi shall not be liable for compensation to:

- (1) Damages caused by any cause found not to be the responsibility of Mitsubishi.
- (2) Loss in opportunity, lost profits incurred to the user by Failures of Mitsubishi products.
- (3) Special damages and secondary damages whether foreseeable or not, compensation for accidents, and compensation for damages to products other than Mitsubishi products.
- (4) Replacement by the user, maintenance of on-site equipment, start-up test run and other tasks.

#### **5. Changes in product specifications**

The specifications given in the catalogs, manuals or technical documents are subject to change without prior notice.

#### **6. Product application**

- (1) In using the Mitsubishi MELSEC programmable controller, the usage conditions shall be that the application will not lead to a major accident even if any problem or fault should occur in the programmable controller device, and that backup and fail-safe functions are systematically provided outside of the device for any problem or fault.
- (2) The Mitsubishi programmable controller has been designed and manufactured for applications in general industries, etc. Thus, applications in which the public could be affected such as in nuclear power plants and other power plants operated by respective power companies, and applications in which a special quality assurance system is required, such as for railway companies or public service purposes shall be excluded from the programmable controller applications.

In addition, applications in which human life or property that could be greatly affected, such as in aircraft, medical applications, incineration and fuel devices, manned transportation, equipment for recreation and amusement, and safety devices, shall also be excluded from the programmable controller range of applications.

However, in certain cases, some applications may be possible, providing the user consults their local Mitsubishi representative outlining the special requirements of the project, and providing that all parties concerned agree to the special circumstances, solely at the user's discretion.

# <span id="page-51-0"></span>**TRADEMARKS**

Microsoft<sup>®</sup> and Windows<sup>®</sup> are either registered trademarks or trademarks of Microsoft Corporation in the United States and/or other countries.

Ethernet is a trademark of Xerox Corporation.

MODBUS<sup>®</sup> is a registered trademark of Schneider Electric SA.

Phillips is a registered trademark of Phillips Screw Company.

SD logo and SDHC logo are trademarks or registered trademarks of SD-3C, LLC.

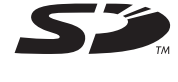

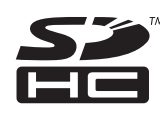

The company name and the product name to be described in this manual are the registered trademarks or trademarks of each company.

Manual number: JY997D58201E

Model: FX5-U-IN-E Model code: 09R545

When exported from Japan, this manual does not require application to the Ministry of Economy, Trade and Industry for service transaction permission.

## **MITSUBISHI ELECTRIC CORPORATION**

HEAD OFFICE: TOKYO BUILDING, 2-7-3 MARUNOUCHI, CHIYODA-KU, TOKYO 100-8310, JAPAN